# **Cisco UCS Director REST API Getting Started Guide, Release 5.5**

**First Published:** June 14, 2016 **Last Modified:** June 23, 2016

## **Getting Started with Cisco UCS Director REST API**

## **New and Changed Information**

The following table provides an overview of the significant changes to this guide for the current release. The table does not provide an exhaustive list of all changes, or of all new features in this release.

**Table 1: New Features and Changed Behavior in Cisco UCS Director, Release 5.5**

| <b>Feature</b>               | <b>What's New</b>                                                                                  | <b>Where Documented</b>                                                                     |
|------------------------------|----------------------------------------------------------------------------------------------------|---------------------------------------------------------------------------------------------|
| Download REST API SDK bundle | Cisco UCS Director.                                                                                | Download the REST API SDK bundle from   Downloading the REST API SDK Bundle,  <br>on page 6 |
| Using cURL Command           | You can use the cURL command to execute   How to Use cURL Commands, on page<br>a REST API request. |                                                                                             |

## **Overview**

### **Why Use the REST API**

The Cisco UCS Director REST API allows an application to interact with Cisco UCS Director, programmatically. These requests provide access to resources in Cisco UCS Director. With an API call, you can execute Cisco UCS Director workflows and change the configuration of switches, adapters, policies, and other hardware and software components.

The API accepts and returns HTTP messages that contain JavaScript Object Notation (JSON) or Extensible Markup Language (XML) documents. The JSON or XML payload contained in an HTTP message describes a method or managed object (MO) in Cisco UCS Director. You can use any programming language to generate the messages and the JSON or XML payload.

#### **How the API Works**

In RESTful APIs, the HTTP method specifies the action you want to perform and the URI specifies the resource you want to access.

REST API uses the following HTTP methods to perform create, read, update, and delete (CRUD) operations:

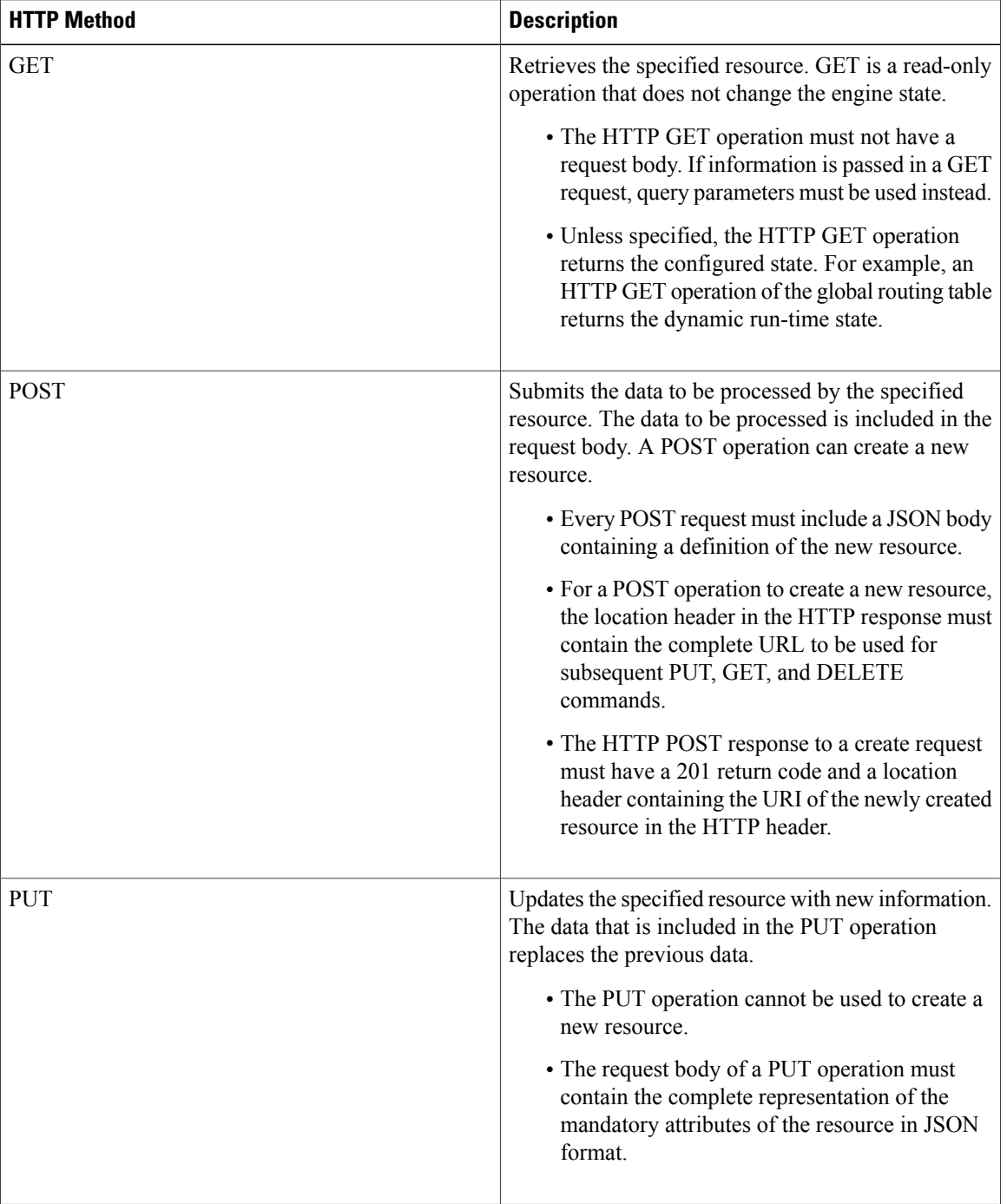

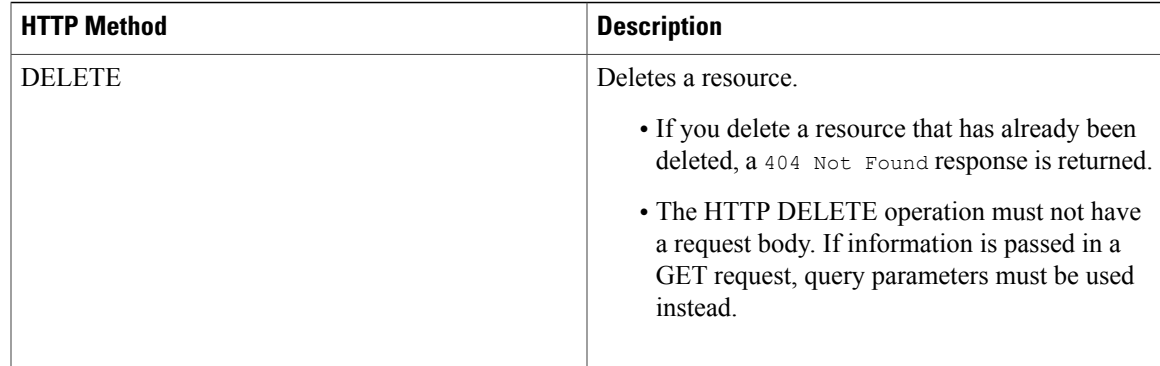

#### **How to Use the REST API**

To access the REST API browser through Cisco UCS Director, a valid Cisco UCS Director user account and an API access key are needed. Cisco UCS Director uses the API access key to authenticate API requests. This access key is a unique security access key code that is associated with a specific Cisco UCS Director user account. For more information about how to generate an API access key, see [Generating](#page-3-0) an API Access Key, on page 4.

You must pass the REST API access key as a *name: value* header following standard HTTP syntax and semantic rules. For example, a valid *name:value* header is *X-Cloupia-Request-Key:*

*F90ZZF12345678ZZ90Z12ZZ3456FZ789*. For more information about the API request header, see [How](#page-10-0) to Make a REST API [Request,](#page-10-0) on page 11 and [RFC2616](http://www.w3.org/Protocols/rfc2616/rfc2616-sec14.html) Header Field Definitions.

The REST API call can be made in one of the following ways:

• Cisco UCS Director GUI—Cisco UCS Director provides a developer menu option to offer the report metadata and REST API Browser for developers. To access these features, enable the developer menu. For more information about how to enable the developer menu, see Enabling the [Developer](#page-6-0) Menu [Options,](#page-6-0) on page 7.

On enabling the developer menu, you gain access to the following features:

- ◦Report Metadata—The report Metadata enables you to view the REST API URL for every report displayed in Cisco UCS Director. For more information about how to access Report Metadata, see [Accessing](#page-8-0) the Report Metadata, on page 9.
- ◦REST API Browser—The REST API Browser is accessible from the **Orchestration** menu of Cisco UCS Director. The REST API Browser provides API information and API code generation capabilities that make it easy to see and work with all the available APIs, including both the REST APIs and the Java APIs. For more information about how to access REST API Browser, see [Using](#page-7-0) the REST API [Browser](#page-7-0), on page 8.
- REST Client—The REST Client is a useful widget for parsing and viewing API requests and responses. In this widget, you can enter a REST URL and apply an HTTP method such as POST, PUT, or DELETE to the URL for data manipulation. The REST Client provides a simple user interface for entering a URL to fetch data from the Cisco UCS Director server.
	- If you are using Mozilla Firefox, download RESTClient from [Add-ons](https://addons.mozilla.org/en-US/firefox/addon/restclient/?src=ss) for Firefox.
	- If you are using Google Chrome, download Advanced REST Client from the [Chrome](https://chrome.google.com/webstore/detail/advanced-rest-client/hgmloofddffdnphfgcellkdfbfbjeloo) Web Store.

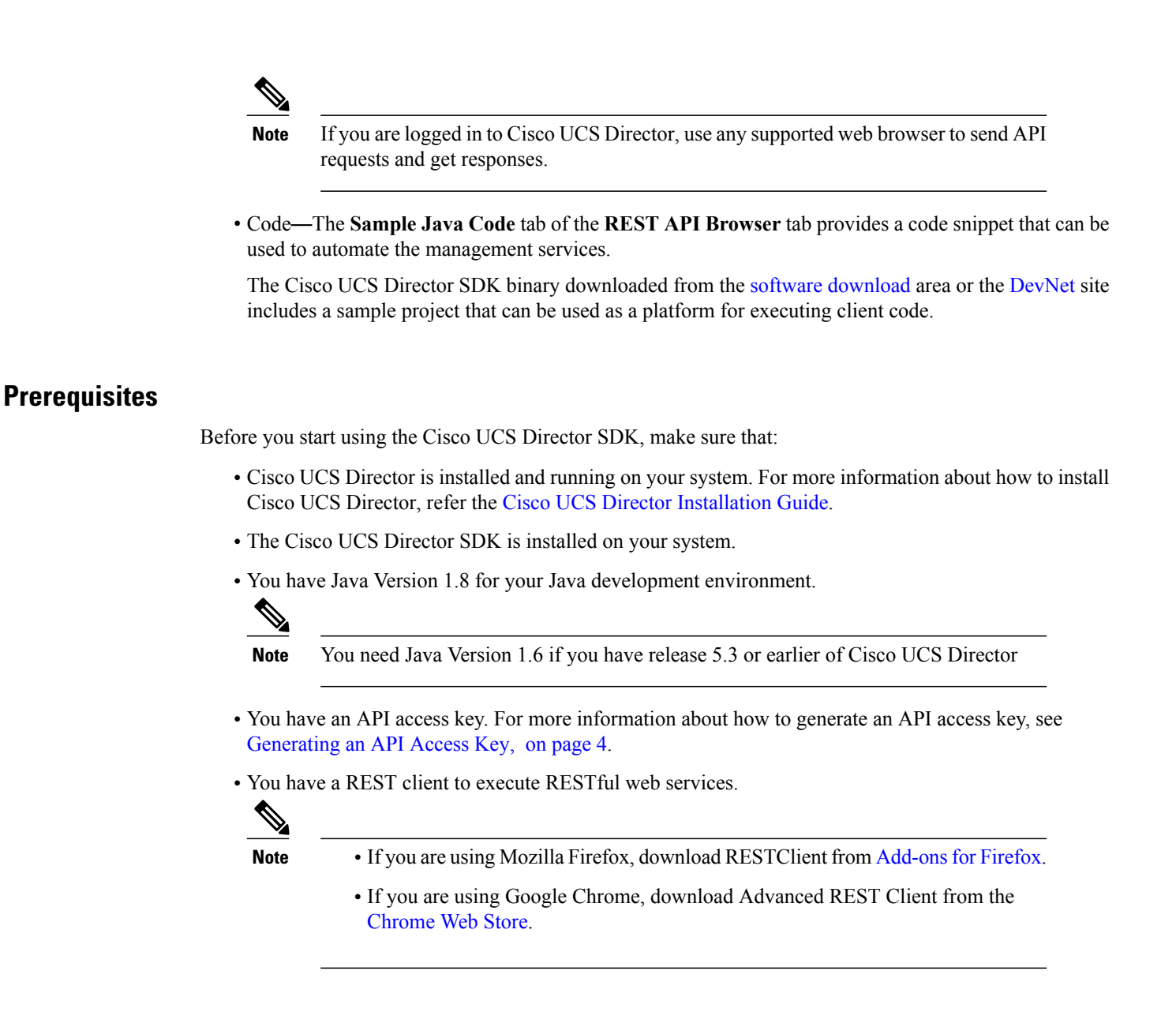

#### <span id="page-3-0"></span>**Generating an API Access Key**

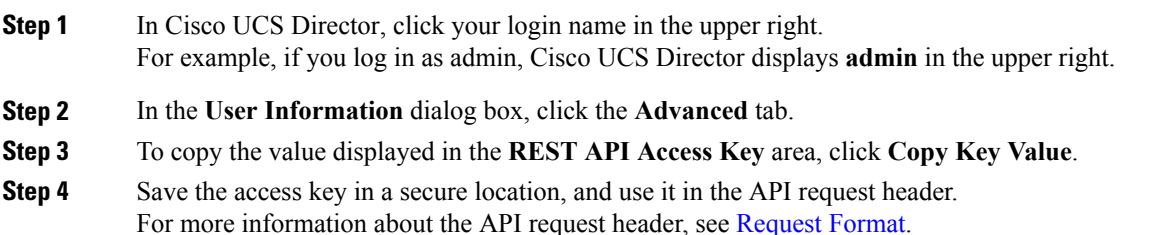

**Step 5** If you want to change the API access key, click **Regenerate Key**.

After you generate a new key, the old key code is retired and you cannot use it.

## **Downloading and Installing Cisco UCS Director REST API SDK Bundle**

## **About the Cisco UCS Director REST API SDK Bundle**

The Cisco UCS Director REST API SDK Bundle is part of the Cisco UCS Director REST API. In addition to documentation, such as Cookbook, the SDK Bundle provides examples that you can use with the REST API. These examples include test cases and sample code that demonstrates the use of the SDK classes.

The SDK Bundle is delivered in an archive file named ucsd-rest-api-sdk-v2.zip.

#### **Installing the Cisco UCS Director SDK**

**Step 1** Download the ucsd-rest-api-sdk-x.x.0.0.zip file from the software [download](https://software.cisco.com/download/navigator.html?mdfid=284775897) area or the [DevNet](https://developer.cisco.com/site/ucs-director/overview/) site.

#### **Step 2** Unzip the file.

The ucsd-rest-api-sdk-x.x.0.0 folder is created on the local drive.

This folder includes the following folders and files to assist you in developing applications with the REST API:

- javadocs—This folder contains the *Cisco UCS Director REST API Javadocs*. The Javadocs cover all classes provided with the SDK Bundle.
- lib—This folder contains the ucsd-rest-api-sdk-v2.0.jar file. This file is the archive of all classes and libraries required for managing the Cisco UCS Director.
- src—This folder contains the example test cases and sample code. These tests cases and codes demonstrate the use of the SDK classes in the  $ucsd-rest-api-sdk-v2$ . jar file. The sample code is available in the src\com\cisco\cuic\api\examples folder.
- .classpath—This file indicates where to look for SDK classes and packages, to the Java Virtual Machine (JVM) or Java compiler.
- .project—This file is used to import the SDK Bundle into the Eclipse IDE. This file is required for development purposes. It is available at the top level of the archive.
- README.txt—This file contains lists of all components included in the SDK Bundle.
- rest-server.properties—This file contains the properties used by the examples in the src\com\cisco\cuic\api\examples folder.
- **Step 3** Add the ucsd-rest-api-sdk-v2.jar file to the Java classpath when compiling and running the client program. Use Java Version 1.8 to run the Cisco UCS Director SDK.
	- For Cisco UCS Director Releases 5.3 and previous releases, use Java version 1.6 to run the Cisco UCS Director SDK. **Note**

#### <span id="page-5-0"></span>**Downloading the REST API SDK Bundle**

The Cisco UCS Director SDK binaries can be downloaded from the software [download](https://software.cisco.com/download/navigator.html?mdfid=284775897) area or the [DevNet](https://developer.cisco.com/site/ucs-director/overview/) site. Also, an admin user and an end user can download the SDK binaries from Cisco UCS Director.

- **Step 1** To download the REST API SDK bundle as an admin user, do the following steps:
	- a) Log in to Cisco UCS Director.
	- b) On the menu bar, choose **Administration** > **Downloads**. The following files are displayed:
		- REST API SDK—cucsd-rest-api-sdk-bundle.zip
		- PowerShell Console—console.exe
		- Open Automation SDK—cucsd-open-auto-sdk-bundle.zip
		- Custom Tasks Script Samples—cucsd-cloupia-script-bundle.zip
	- c) Choose the **cucsd-rest-api-sdk-bundle.zip** file and click **Download**. The file is downloaded to the default download location.
- **Step 2** To download the REST API SDK bundle as an end user, do the following steps:
	- a) Log in to the Cisco UCS Director Self-Service portal.
	- b) On the menu bar, click **Services**.
	- c) Click the **Downloads** tab.
		- The following files are displayed:
			- REST API SDK—cucsd-rest-api-sdk-bundle.zip
			- PowerShell Console—console.exe
	- d) Choose the **cucsd-rest-api-sdk-bundle.zip** file and click **Download**. The file is downloaded to the default download location.

## **List of Deprecated APIs**

Developers are encouraged to migrate to the new API, instead of using the deprecated API.

#### **Table 2: Deprecated and New APIs**

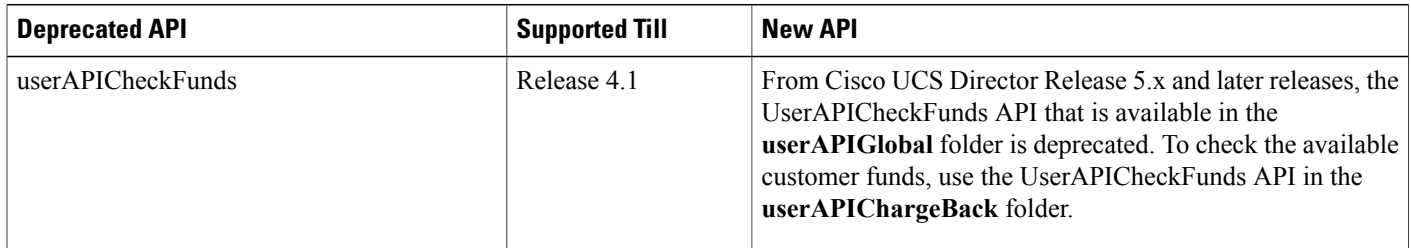

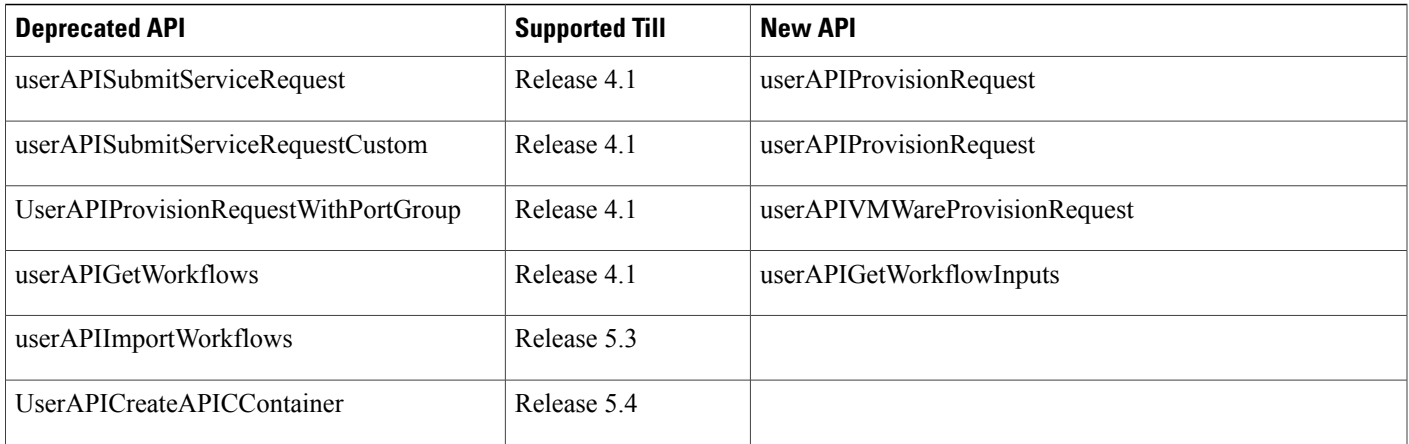

## **Setting Up the Development Environment**

#### **Setting up the Environment for Using the REST API Through the GUI**

Enable the developer menu option to access the REST API Browser and Report Metadata information in Cisco UCS Director. The REST API Browser and Report Metadata features provide you with site-specific API data.

The HTTP request code provided by the Report Metadata view yields immediate API service results. You can use these options in every situation where you need API information.

The Cisco UCS Director REST API Browser provides API information and API code generation capabilities that make it easy to see and work with all of the available APIs, including both the REST APIs and the Java APIs.

To use REST API in the GUI, perform the following tasks:

- Enabling the [Developer](#page-6-0) Menu Options, on page 7
- Using the REST API [Browser,](#page-7-0) on page 8
- [Accessing](#page-8-0) the Report Metadata, on page 9

<span id="page-6-0"></span>Enabling the Developer Menu Options

#### **Before You Begin**

Obtain one or more user accounts that provide the same administrative access to data that your application users will have. Your Cisco IMC Supervisor administrator can explain the data access limitations associated with different administrator and end-user roles. You may want multiple user accounts to test the user experiences associated with different data accesses and security controls.

**Step 1** In Cisco IMC Supervisor, click your login name in the upper right. For example, if you log in as admin, Cisco IMC Supervisor displays **admin** in the upper right.

- **Step 2** In the **User Information** dialog box, click the **Advanced** tab.
- **Step 3** Check the **Enable Developer Menu (for this session)** check box. The **REST API Browser** is activated in the **Orchestration** menu during the current session, and the **Report Metadata** option becomes available in the report views opened in the session.
	- **Tip** The **Advanced** tab also displays the REST API Access Key code for the account.
- <span id="page-7-0"></span>**Step 4** Close the **User Information** dialog box.

#### Using the REST API Browser

The Cisco UCS Director REST API Browser provides API information and API code generation capabilities that assist and educate developers in the use of all available Cisco UCS Director APIs, including the XML-formatted REST API and the Java API. The primary view lists the Task folders that contain the APIs. The task names supply the categories under which the APIs are listed. For example, all the APIs pertaining to NetApp ONTAP tasks and NetApp OnCommand tasks are available inside the folders with these names.

#### **Before You Begin**

- Obtain one or more user accounts that provide the same administrative access to data that your application users will have. Your Cisco UCS Director administrator can explain the data access limitations associated with different administrator and end-user roles. You may want multiple user accounts to test the user experiences associated with different data accesses and security controls.
- Enable the developer menu option for the session.

#### **Step 1** On the menu bar, choose **Policies** > **Orchestration**.

**Step 2** Click the **REST API Browser** tab.

Click the right scroll arrow, if necessary, to navigate to the **REST API Browser** tab.

- **Step 3** Open the task folder that contains the API you want to view.
	- You can use the **Search** field at the top right corner of the **Rest API Browser** tab to find a specific API if you do not know which task folder it belongs to. Enter a string that occurs in the API Resource, Operation, or Description field to narrow your search. You can also use the other options on that menu bar, such as the **Add Advanced Filter**, to help you find a specific API. **Tip**
- **Step 4** Double-click a row that contains an API resource and operation that is required. The REST API browser displays the following:
	- **API Examples** tab—Displays the API data for your selection and enables you to generate a sample URL. Depending on the operation and resource that you have selected, this tab might also include data entry boxes that accept parameter values. If available in a data entry box, click **Select** to open data search filters that can help you sort and select the data that you want to enter.
	- **Details** tab—Provides more details about the API, including the API definition, input parameters, and output parameters.
	- **Sample Java Code** tab—Provides sample code for the API.

#### <span id="page-8-0"></span>Accessing the Report Metadata

Report Metadata enables you to view the API code used by Cisco UCS Director, including the API request code for every report displayed in Cisco UCS Director. This code includes a complete URL that is ready to paste into a browser to send the URL request to Cisco UCS Director. The immediate API responses provide information for the developer. To see the API request code, navigate to a report and select **Report Metadata**.

#### **Before You Begin**

- Obtain one or more user accounts that provide the same administrative access to data that your application users will have. Your Cisco UCS Director administrator can explain the data accesslimitations associated with different administrator and end-user roles. You may want multiple user accounts in order to test the user experiences associated with different data accesses and security controls.
- Enable the Developer Menu option for the session.
- **Step 1** In Cisco UCS Director, navigate to the page for which you want to see the API code. For example, choose one of the following:
	- **Policies** > **Orchestration**
	- **Physical** > **Storage** > *Storage\_Account* > **Filers**
- **Step 2** Click **Report Metadata**.
- **Step 3** In the **Information** dialog box, review the sample code.

#### **Setting up the Environment for Using the REST API Through the REST Client**

The REST Client provides a standalone client that parses and labels the API data in a useful and informative way. You can also use any supported web browser to send API requests and get responses. Download a supported REST Client in a web browser to execute the REST URLs.

- In Mozilla Firefox, download RESTClient from [Add-ons](https://addons.mozilla.org/en-US/firefox/addon/restclient/?src=ss) for Firefox.
- In Google Chrome, download Advanced REST Client from the [Chrome](https://chrome.google.com/webstore/detail/advanced-rest-client/hgmloofddffdnphfgcellkdfbfbjeloo) Web Store.

Using the REST Client, you can execute the JSON APIs and XML APIs.

The sample JSON-based API URL to retrieve all catalogs using the GET method: http://<serverip>/ app/api/rest?formatType=json&opName=userAPIGetAllCatalogs&opData={}

The sample XML-based API URL to create a user using the POST method:

```
http://serverip/cloupia/api-v2/user
<cuicOperationRequest>
<payload>
<![CDATA[
<AddUserConfig>
<userType>Admin</userType>
<!-- Accepts value from the list: userGroupByType-->
<userGroup>1</userGroup>
<mspOrganization></mspOrganization>
```

```
<loginName>apiuser</loginName>
<!-- Accepts value from the list: password-->
<password>bGthbmRhc2E=</password>
<!-- Accepts value from the list: password-->
<confirmPassword>bGthbmRhc2E=</confirmPassword>
<userContactEmail>apiuser@cisco.com</userContactEmail>
<firstName>API</firstName>
<lastName>User</lastName>
<phone></phone>
<address></address>
</AddUserConfig>
]]>
</payload>
</cuicOperationRequest>
The HTTP response of the user creation URL:
HTTP Response Code : 200
Response data :
```

```
<?xml version="1.0" encoding="UTF-8" standalone="yes"?><cuicOperationResponse>
<Log><Messages>1</Messages><Message><TimeStamp>2015-08-28 06:55:17.240</TimeStamp>
<Severity>INFO</Severity><Text>User Admin Created Successfully</Text>
</Message></Log><operationStatus>0</operationStatus><response><AddUserConfigResponse>
<OUTPUT_USER_NAME>apiuser</OUTPUT_USER_NAME></AddUserConfigResponse></response>
<responseMap><entry><key>OUTPUT_USER_NAME</key><value>apiuser</value></entry>
</responseMap></cuicOperationResponse>
```
#### **Setting up the Environment for Using the REST API Through Code**

Import the Cisco UCS Director SDK bundle as a Java Project into the Eclipse IDE to execute the code in Eclipse. For more information about how to import the Cisco UCS Director SDK bundle, see [Importing](#page-9-0) the SDK Bundle Project into the [Eclipse](#page-9-0) IDE, on page 10. The code can be taken from the **Sample Java Code** tab of the **REST API Browser**. For more information about how to access the REST API Browser, see [Using](#page-7-0) the REST API [Browser,](#page-7-0) on page 8.

**Note**

The instruction for using the Cisco UCS Director SDK bundle in Eclipse is captured in the document. The similar process is applicable for other IDEs but developers must figure out the details for themselves.

<span id="page-9-0"></span>Importing the SDK Bundle Project into the Eclipse IDE

#### **Before You Begin**

Obtain the SDK Bundle archive and extract the contents to an appropriate folder.

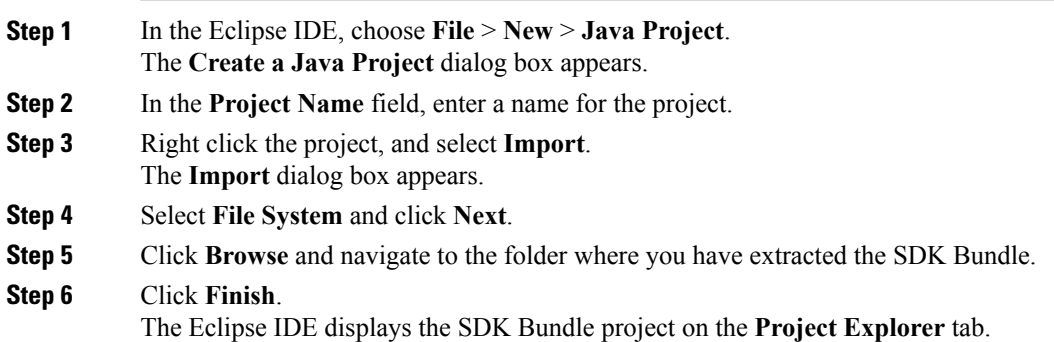

#### <span id="page-10-0"></span>**How to Make a REST API Request**

API clients use an HTTP request to interact with Cisco UCS Director. To pass the REST API access key, each request must be associated with an HTTP header called X-Cloupia-Request-Key with its value set to the current REST API access key. For information about how to generate the REST API access key, see [Generating](#page-3-0) an API Access Key, on page 4.

Requests made to the API have the following characteristics:

- Requests are sent over HTTP.
- Request must contain a valid URL in the one of the following formats:

```
• JSON Format
```

```
http://SERVER/app/api/rest?formatType=json&opName=operationName&opData=
operationData
where:
```
- **SERVER**—The IP address or the hostname of the Cisco UCS Director VM.
- **formatType—The only supported format that is discussed here is JavaScript Object Notation** (JSON). Set this parameter value to json.
- **opName**—The API operation name associated with the request. For example, userAPIGetMyLoginProfile or userAPIGetVMActionStatus.
- **opData**—Parameters (or arguments) associated with the operation. Cisco UCS Director uses JSON encoding of the parameters. If no arguments are required for the operation, use {} as an empty set. Before you send JSON data in a request, encode the URL by applying escape characters as appropriate. For details about encoding the URL, see the RFC at [http://www.ietf.org/rfc/rfc1738.txt.](http://www.ietf.org/rfc/rfc1738.txt) For more information about JSON syntax and data types, see [http://en.wikipedia.org/wiki/JSON#Data\\_types.2C\\_syntax\\_and\\_example](http://en.wikipedia.org/wiki/JSON#Data_types.2C_syntax_and_example). For information about non-JSON formatted API requests, see Using the REST API [Browser](#page-7-0), on page 8.
- **XML Format**

http://server/cloupia/api-v2/group

HTTP method: POST

```
<cuicOperationRequest>
<payload>
\leq [CDATA]
<AddGroupConfig>
<groupName>TestGroup</groupName>
<groupDescription></groupDescription>
<parentGroup>0</parentGroup>
<groupCode></groupCode>
<groupContact>jbesai@cisco.com</groupContact>
<firstName></firstName>
<lastName></lastName>
<phone></phone>
<address></address>
<groupSharePolicyId></groupSharePolicyId>
<allowPrivateUsers>false</allowPrivateUsers>
</AddGroupConfig>
]]>
</payload>
</cuicOperationRequest>
```
For REST API examples, refer the Cisco UCS Director REST API [Cookbook.](http://www.cisco.com/c/en/us/support/servers-unified-computing/ucs-director/products-programming-reference-guides-list.html)

#### **About Operations Data Parameters or Arguments**

As the method and the API resource type are communicated through the opName, the operation parameters must present any arguments that you want to designate a specific instance of the resource to be operated upon.

#### **Operations Data Parameter Syntax**

The following table shows examples of operations data parameter syntax in JSON format.

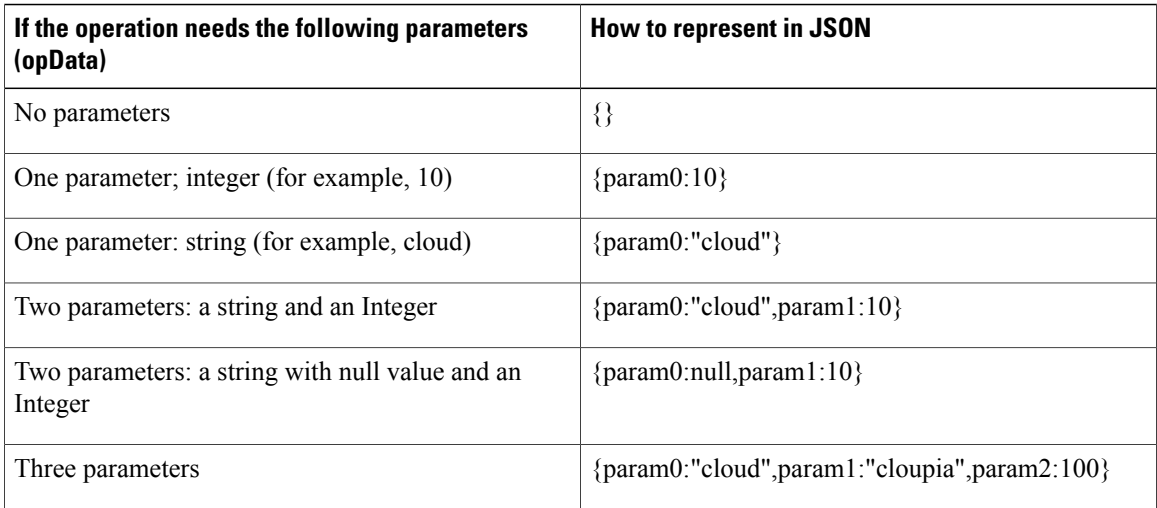

#### **Operation Data Parameter Examples**

…&opData={param0:"datacenter",param1:"DataCenter1",param2:"STORAGE-ACCOUNTS-T51"

…&opData={param0:"Create NFS Datastore",param1:{"list":[{"name":"Volume Size","value":100}, {"name":"Select Group","value":"14"},{"name":"Select vDC","value":18}]},param2:212}

- param0—Name of the workflow being invoked through the REST API.
- param1—Input being passed to the workflow. If there is more than one input, separate the inputs with commas and put quotation marks around the input names and values. If there are no inputs, use the keyword null as the parameter value.
- param2—If this workflow is being invoked as a child workflow of another service request, use the service request (SR) ID. If this workflow is not invoked as a child workflow, use –1. When –1 is used, a new service request is created.

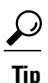

Cisco UCS Director provides many complete API requests, formatted as URLs and ready for you to cut and paste into a browser. See Enabling the [Developer](#page-6-0) Menu Options, on page 7.

#### **Context Parameters**

In the preceding example, param0 is used to specify the Cisco UCS Director *context.* The context data value refers to one of the major domains managed by Cisco UCS Director, for example, global-services, datacenter, or storage\_accounts. A list of the standard Cisco UCS Director contexts appears in API [Request](#page-13-0) Context [Parameters](#page-13-0), on page 14.

#### **Report Parameters**

The report parameter value is always the *reportId*. Typical reportIds include "STORAGE-ACCOUNTS-T51", "CPU-S0", "VOLUMES--X1", "NETWORK-USAGE-H0", "PORT-SUMMARY-V50", and "PRIVATE-CLOUD-FREE-STORAGE-S1". The reportId is typically the last parameter listed in an API request for a report. So, if the context is specified by two parameters, the report parameter is often the third, param2. For an extensive list of report names and reportIds, categorized by context, see List of [Available](#page-18-0) Cisco UCS [Director](#page-18-0) Reports, on page 19.

#### **Sample API Request 1**

The operation that requests a Login profile refers to the logged-in user, so there is no need for a parameter. Most other operations need multiple arguments.

```
http://10.10.1.153/app/api/rest?formatType=json&opName=userAPIGetMyLoginProfile&opData={}
```
#### **Response to Sample API Request 1**

```
{ "serviceResult":{"userId":"jsmith","firstName":"John","lastName":"Smith","email":
"jsmith@example.com","groupName":"Eng Group","role":"Regular"}, "serviceError":null,
"serviceName":"InfraMgr", "opName":"userAPIGetMyLoginProfile" }
```
#### **Sample API Request 2**

In this request for a report about a chassis for a data center, the operation requires three parameters, which are typical for a report request.

```
http://172.17.9.142/app/api/rest?opName=userAPIGetTabularReport&opData=
{param0:"datacenter",param1:"datacenter",param2:"UCS-CHASSIS-T50"}
```
#### **Response to Sample API Request 2**

```
{"serviceResult":
    {"rows":[{"ID":"PHY-ACC;sys/chassis-2",
    "Account Name": "PHY-ACC", "DN": "sys/chassis-2",
    "Serial_Number":"1558","Model":"N20-C6508","Power_State":"ok",
   "Operation_State":"accessibility-problem",
   "Configuration_State":"ok","License_State":"license-ok","Servers":5,
    "IO_Modules":2,"PSUs":4,"Fan_Modules":8,
    "Vendor":"Cisco Systems Inc"},{"ID":"UCSCirrus;sys/chassis-1",
    "Account Name":"UCSCirrus", "DN":"sys/chassis-1",
   "Serial_Number":"FOX1352GDX4","Model":"N20-C6508",
   "Power_State":"redundancy-failed","Operation_State":"power-problem",
   "Configuration State":"ok", "License State":"license-ok", "Servers":7,
    "IO Modules":2, "PSUs":4, "Fan_Modules":8,
    "Vendor":"Cisco Systems Inc"},{"ID":"UCSM237;sys/chassis-1",
    "Account Name":"UCSM237", "DN":"sys/chassis-1",
   "Serial_Number":"1557","Model":"N20-C6508","Power_State":"ok",
   "Operation_State":"operable",
    "Configuration_State":"unsupported-connectivity","License_State":"license-ok",
   "Servers":6,"IO_Modules":2,
   "PSUs":4,"Fan_Modules":8,"Vendor":"Cisco Systems Inc"},
    {"ID":"real108;sys/chassis-1","Account_Name":"real108",
   "DN":"sys/chassis-1","Serial_Number":"FOX1352GDX4","Model":"N20-C6508",
    "Power_State":"redundancy-failed"
   "Operation_State":"power-problem","Configuration_State":"ok",
```
**Tip**

"License\_State":"license-ok","Servers":7, "IO\_Modules":2,"PSUs":4,"Fan\_Modules":8,"Vendor":"Cisco Systems Inc"}], "columnMetaData":null}, "serviceError":null, "serviceName":"InfraMgr", "opName":"userAPIGetTabularReport" }}

For advanced Cisco UCS Director API users, the code in the Report Metadata request for the data center UCS-CHASSIS-T50 report gave the first parameter as param0:"23". In the request used in Sample API Request 2, the context "datacenter" was substituted for the value "23" and the request was successful.

#### <span id="page-13-0"></span>**API Request Context Parameters**

Cisco UCS Director REST API operations that require parameters typically require the context as a parameter. There are a few exceptions, notably the operations that pick the context from login information.

If you want to create an API request, you have two options for finding the correct context parameter value to use:

- Find the correct context name string in the list of standard Cisco UCS Director contexts, and copy it into the JSON parameter specification in your API request.
- In Cisco UCS Director, navigate to a report that represents the same report data that you want to request through the API. Find the REST API URL in Report Metadata and use the context parameter(s) that you find there.

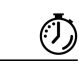

**Timesaver**

If you find the URL code used to send a request in Cisco UCS Director, you can use some or all of that API request data to create your own request.

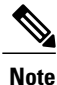

In some scenarios, you might want to use the English (human-readable) name string for the context value rather than the numeral string value that is provided in the Report Metadata listing of the REST API URL.

#### **Context Field Names and Corresponding Parameter Names**

In the listing below, the first element is the name of the field; the second, in quotation marks, is the context value that you should assign to the parameter representing the context. In most requests for reports, param0 provides the context. If another context parameter (param1) value is required, you can use the value provided for this parameter in the Report Metadata listing of the REST API URL.

#### **Administrative Contexts**

- *CONTEXT\_TYPE\_GLOBAL*= "global";
- *CONTEXT\_TYPE\_GLOBAL\_ADMIN* = "global\_admin";
- *CONTEXT\_TYPE\_GLOBAL\_SERVICES* = "global-services";
- *CONTEXT\_TYPE\_CLOUD* = "cloud";
- *CONTEXT\_TYPE\_HOSTNODE* = "hostnode";
- *CONTEXT\_TYPE\_CLUSTER* = "cluster";

#### **End User Contexts**

- *CONTEXT\_TYPE\_GROUP* = "group";
- *CONTEXT\_TYPE\_VM* = "vm";
- *CONTEXT\_TYPE\_VDC* = "vdc";
- *CONTEXT\_TYPE\_SR* = "servicerequest";

#### **Data Center Contexts**

• *CONTEXT\_TYPE\_PHYSICAL\_DATACENTER* = "datacenter";

#### **NetApp Report Contexts**

- *CONTEXT\_TYPE\_STORAGE\_ACCOUNTS*= " storage\_accounts";
- *CONTEXT\_TYPE\_STORAGE\_FILERS* = " netapp\_filer";
- *CONTEXT\_TYPE\_STORAGE\_AGGREGATES* = " storage\_aggregates";
- *CONTEXT\_TYPE\_STORAGE\_VOLUMES* = "storage\_volumes";
- *CONTEXT\_TYPE\_STORAGE\_LUNS* = "luns";
- *CONTEXT\_TYPE\_STORAGE\_VFLIERS* = "netapp\_v\_flier";

#### **UCS Report Contexts**

- *CONTEXT\_TYPE\_INFRA\_COMPUTE\_UCSM\_ACCOUNT*= " ucsm";
- *CONTEXT\_TYPE\_INFRA\_COMPUTE\_UCS\_FABRIC\_INTERCONNECT* = " compute\_fbi";
- *CONTEXT\_TYPE\_INFRA\_COMPUTE\_UCS\_CHASSIS* = " compute\_chassis";
- *CONTEXT\_TYPE\_INFRA\_COMPUTE\_UCS\_SERVER* = "compute\_server";
- *CONTEXT\_TYPE\_INFRA\_COMPUTE\_UCS\_SERVICE\_PROFILE* = "service\_profile";
- *CONTEXT\_TYPE\_INFRA\_COMPUTE\_UCS\_PORT\_CHANNEL* = "ucs\_portchannel";
- *CONTEXT\_TYPE\_INFRA\_COMPUTE\_UCS\_ORGANIZATION* = "ucs\_org";
- *CONTEXT\_TYPE\_INFRA\_COMPUTE\_UCS\_SERVICE\_PROFILE\_TEMPLATE* = "ucs\_service-profile-template";
- *CONTEXT\_TYPE\_INFRA\_COMPUTE\_UCS\_BOOT\_POLICY* = "ucs\_boot\_policy";
- *CONTEXT\_TYPE\_INFRA\_COMPUTE\_UCS\_VNIC\_TEMPLATE* = "ucs\_vnictemplate";
- *CONTEXT\_TYPE\_INFRA\_COMPUTE\_UCS\_MAC\_POOL* = "ucs\_mac";
- *CONTEXT\_TYPE\_INFRA\_COMPUTE\_UCS\_UUID\_POOL* = "ucs\_uuid";
- *CONTEXT\_TYPE\_INFRA\_COMPUTE\_UCS\_WWNN\_POOL* = "ucs\_wwnn";
- *CONTEXT\_TYPE\_INFRA\_COMPUTE\_UCS\_WWPN\_POOL* = "ucs\_wwpn";
- *CONTEXT\_TYPE\_INFRA\_COMPUTE\_UCS\_SERVICE\_PROFILE\_VHBA* = "ucs\_sp\_vhba";
- *CONTEXT\_TYPE\_INFRA\_COMPUTE\_UCS\_SERVICE\_PROFILE\_VNIC* = "ucs\_sp\_vnic";
- *CONTEXT\_TYPE\_INFRA\_COMPUTE\_UCS\_IOMODULE* = "ucs\_iomodule";
- *CONTEXT\_TYPE\_INFRA\_COMPUTE\_UCS\_SERVER\_ADAPTER\_UNIT* = "compute server adapter unit";

#### **Network Report Contexts**

- *CONTEXT\_TYPE\_INFRA\_NETWORK\_DEVICE*= "network\_device";
- *CONTEXT\_TYPE\_INFRA\_NET\_DEVICE\_N1K* = " net\_device\_n1k";
- *CONTEXT\_TYPE\_INFRA\_NET\_DEVICE\_FAB\_IC* = " net\_device\_fab\_ic";
- *CONTEXT\_TYPE\_INFRA\_NET\_DEVICE\_N5K* = "net\_device\_n5k";
- *CONTEXT\_TYPE\_INFRA\_NETWORK\_DEVICE\_VLAN* = "net\_device\_vlan";
- *CONTEXT\_TYPE\_INFRA\_NETWORK\_DEVICE\_VSAN* = "net\_device\_vsan";
- *CONTEXT\_TYPE\_INFRA\_NETWORK\_DEVICE\_INTERFACE* = "net\_device\_interface";
- *CONTEXT\_TYPE\_INFRA\_NETWORK\_DEVICE\_PORT\_PROFILE* = "net\_device\_port\_profile";
- *CONTEXT\_TYPE\_INFRA\_NETWORK\_DEVICE\_ZONE* = "net\_device\_zone";
- *CONTEXT\_TYPE\_INFRA\_NET\_QOS\_POLICY* = "net\_device\_qos\_policy";

#### **How to Interpret the HTTP Response**

The following HTTP status codes are returned by Cisco UCS Director:

- **401 Unauthorized**—The API key is not a valid key.
- **200 OK**—Cisco UCS Director has processed the request. The actual status of the request is in the body of the response.

The Cisco UCS Director response body is in JSON format as determined by the FormatType parameter specified in the API request.

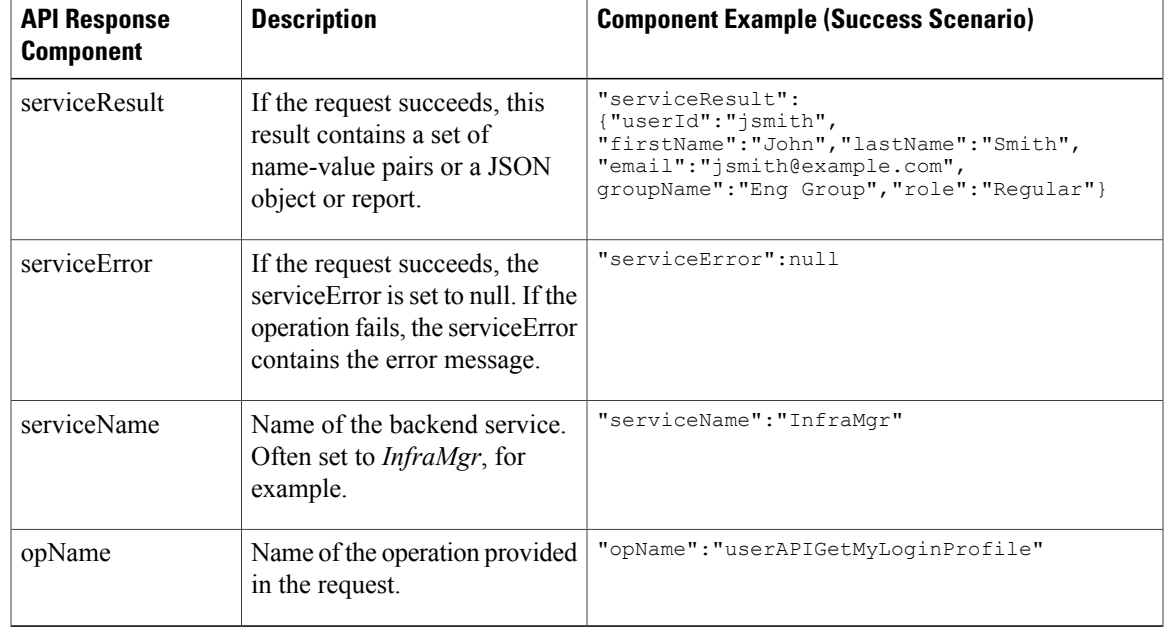

#### **Components of an API Response**

#### **Example: API Response in a Success Scenario**

```
{
"serviceResult":{"userId":"jsmith","firstName":"John","lastName":"Smith",
"email":"jsmith@example.
com","groupName":"Eng Group","role":"Regular"}, "serviceError":null,
"serviceName":"InfraMgr",
"opName":"userAPIGetMyLoginProfile"
}
```
#### **Example: API Response in a Failure Scenario**

```
{ "serviceResponse":null,
"serviceError":"SERVICE_CALL_EXCEPTION: Service InfraMgr does not support operation test",
"serviceName":"InfraMgr", "opName":"test"
}
```
#### **API Response (Service Result) Data Types**

The service result (payload) sent in a response to a Cisco UCS Director REST API request is specified for the operation. The service result can be an operation-specific set of name-value pairs, or it can be formatted as a standard data type for this API, that is, as a report or a JSON object.

#### <span id="page-16-0"></span>**How to Use cURL Commands**

cURL is a command line tool for getting or sending data using URL syntax. You can use the cURL command to execute a REST API request.

The following sample shows how to execute the userAPISubmitWorkflowServiceRequest API and pass the input values:

```
curl -v -X POST -H 'X-Cloupia-Request-Key:5CF4C115F0034B189616B2B8EBA0F220'
  -g 'http://172.17.32.75/app/api/rest?formatType=json&opName=
```

```
userAPISubmitWorkflowServiceRequest&opData={param0:"TestWorkFlowFromAPI",param1:
{"list":[{"name":"A1","value":"Hello"},{"name":"A2","value":"World"}]},param2:-1}'
The following sample shows how to pass the variable value with space in insecure mode:
curl --insecure -v -X POST -H 'X-Cloupia-Request-Key:C97B881CE6B94DFB930765F7AC408xxx'
 -g 'https://172.31.234.127/app/api/rest?formatType=json&opName=
userAPISubmitWorkflowServiceRequest&opData={param0:"AddUCSMvlanv1",param1:{"list":
[{"name":"VLAN%20ID","value":"500"},{"name":"VLAN%20DESC","value":"CURLvlantest"}]},param2:-1}'
```
**Note**

To run the command in secure mode, install the CA certificate (cacert) file in your system and use the cert location in curl call using the —cacert curl option.

```
The following sample shows how to roll back a workflow:
curl --insecure -v -X POST -H 'X-Cloupia-Request-Key:C97B881CE6B94DFB930765F7AC408xxx'
 -g 'https://172.31.234.127/app/api/rest?formatType=json&opName=
userAPIRollbackWorkflow&opData={param0:140}'
```
**Note**

The **-g** parameter disables the curl check for nested braces { } [ ]. By default, curl does not allow nested braces in REST calls.

## **Cisco UCS Director REST API SDK Bundle** – **Samples**

When you download the SDK, you can find the sample Java code in the ucsd-rest-api-sdk-v2/src/com/cisco/cuic/api/examples path.

## **Example: Retrieving VDCs in a Group Based on a Logged-in User**

When provisioning VMs, you have to view a list of VDCs available for a particular group and choose the required VDC. To accomplish this, Cisco UCS Director has to identify the group to which the user belongs to and retrieve a list of VDCs available for the group. Then, you can create the VDC on which the VM is provisioned.

Create a workflow with the following REST APIs in sequence:

- **1** userAPIGetMyLoginProfile—Retrieve the profile of the logged in user to identify the group to which the user belongs to.
- **2** userAPIGetAllVDCs—Retrieve a list of VDCs available in the user group.
- **3** userAPICreateVDC—Create a service request to choose a VDC on which the VM is provisioned.

**Step 1** Identify the group to which the user belongs to using the userAPIGetMyLoginProfile API.

```
Request:
```
/app/api/rest?formatType=json&opName=userAPIGetMyLoginProfile&opData={}

#### Response:

```
{"serviceResult":{"userId":"sdk","firstName":null,"lastName":null,"email":"xyz@test.com",
"groupName":"Default Group","groupId":1,"role":"Regular"}, "serviceError":null,
"serviceName":"InfraMgr","opName":"userAPIGetMyLoginProfile"}
```
In this example, the user sdk belongs to the DefaultGroup group.

```
Step 2 Retrieve a list of VDCs in the user group using the user APIGetAllVDCs API.
```
Request:

```
/app/api/rest?formatType=json&opName=userAPIGetAllVDCs&opData={}
```
#### Response:

```
{ "serviceResult":{"rows":[{"Cloud":"","vDC_ID":1,"Group":"Default Group","vDC":"Default
vDC","Type":"Standard","Lock_State":"Locked","Total_VMs":82,"Active_VMs":72,"Custom_Categories":0,
"vDC_Description":"","Approvers":"","Status":"Default vDC: Not for new provisioning", "Tag":null},
{"Cloud":"VCenter","vDC_ID":4,"Group":"Default Group", "vDC":"SDKcont1" ,"Type":"Container",
"Lock_State":"Unlocked","Total_VMs":2,"Active_VMs":2,"Custom_Categories":0, "vDC_Description":"",
"Approvers":"","Status":"Error(s):\nNo NIC configuration found.", "Tag":null}],"columnMetaData":
null,"reportParams":{}}, "serviceError":null, "serviceName":"InfraMgr", "opName":"userAPIGetAllVDCs"
 }
```
**Step 3** Create a service request for choosing the VDC on which the VM is provisioned using the userAPICreateVDC API. An approver approves the service request and the user is notified about the VM provisioning using this VDC. The system policy, computing policy, network policy, storage policy, and the cost model applicable to the VDC are selected. The number of days to wait before deleting an inactive VM is selected. A self-service policy which defines the tasks or actions that can be performed on the VDC is selected.

```
Request:
```

```
/app/api/rest?formatType=json&opName=userAPICreateVDC&opData={param0:{"vdcName":"sdk",
"vdcDescription":"sdk vdc", "cloudName":"VCenter","groupName":1, "approver1":"", "approver2":"",
"vdcSupportEmail":"","vdcCustomerNoticationEmail":"","systemPolicy":"Default System Policy",
"deploymentPolicy":"","slaPolicy":"" , "computingPolicy":"VCenter - Default Computing Policy",
"storagePolicy":"VCenter - Default Storage Policy", "networkPolicy":"VCenter - Default Network
Policy","costModel":"", "isLocked":false,"isDeletable":true,"inactivityPeriodForDeletion":-1,
"selfServiceEndUserPolicy":""}}
```
#### Response:

```
{ "serviceResult":true, "serviceError":null, "serviceName":"InfraMgr", "opName":"userAPICreateVDC"
}
```
## <span id="page-18-0"></span>**List of Available Cisco UCS Director Reports**

In the following table, reports are grouped by context. The same report (with the same reportID) may be used for different contexts, and so may appear in multiple locations in this list.

**Note**

Report IDs are always single strings without character spaces. Because some of these strings are very long, they are broken across multiple lines within individual table cells below. If you perform an electronic search for a full, exact reportId string, it may not return a result because the break inserts a character space; search instead for a short unique string contained within the full reportId character string.

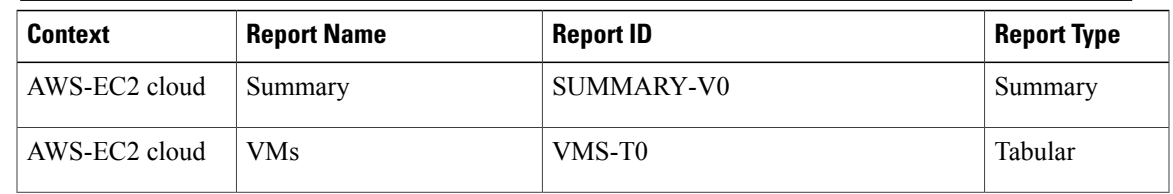

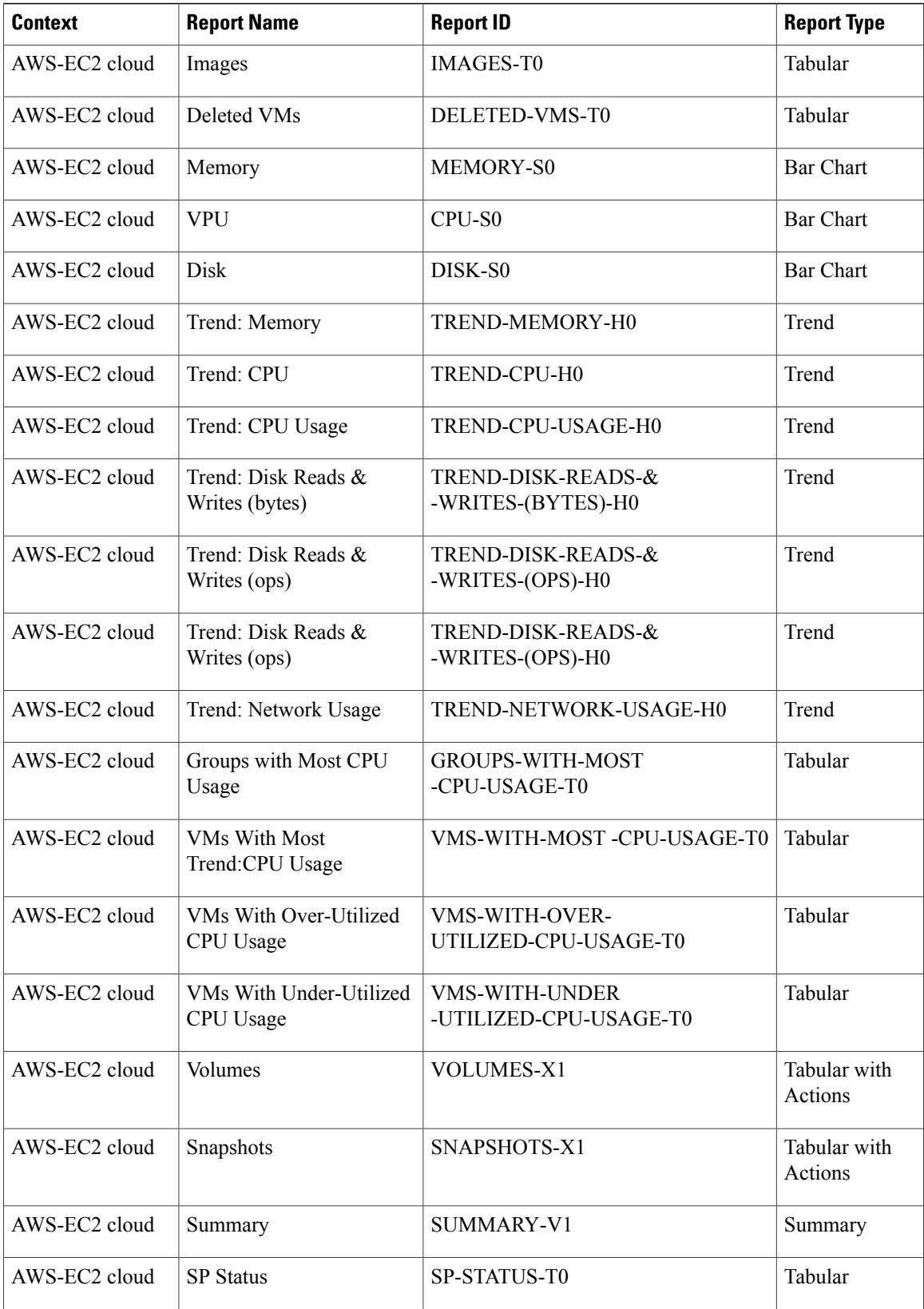

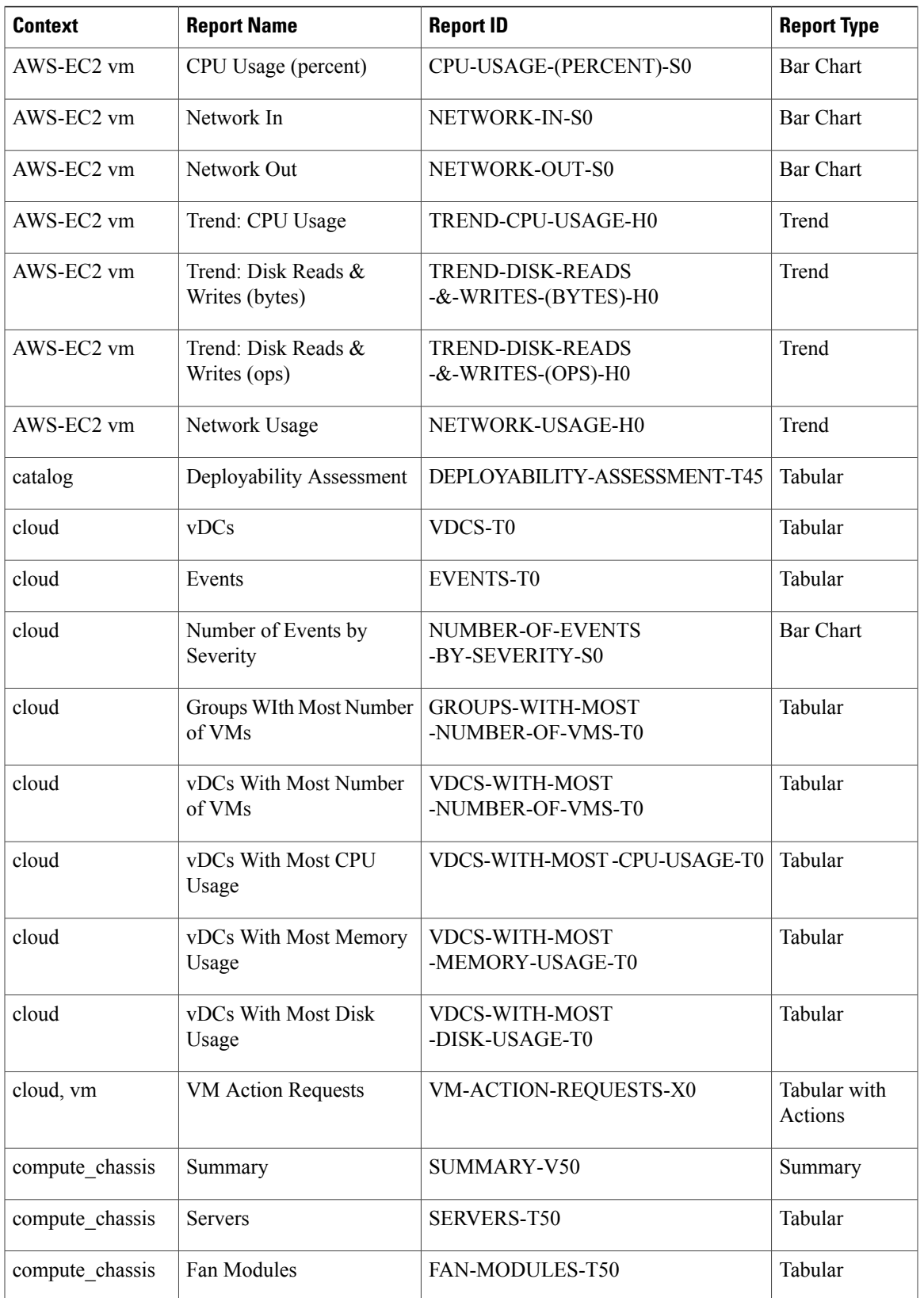

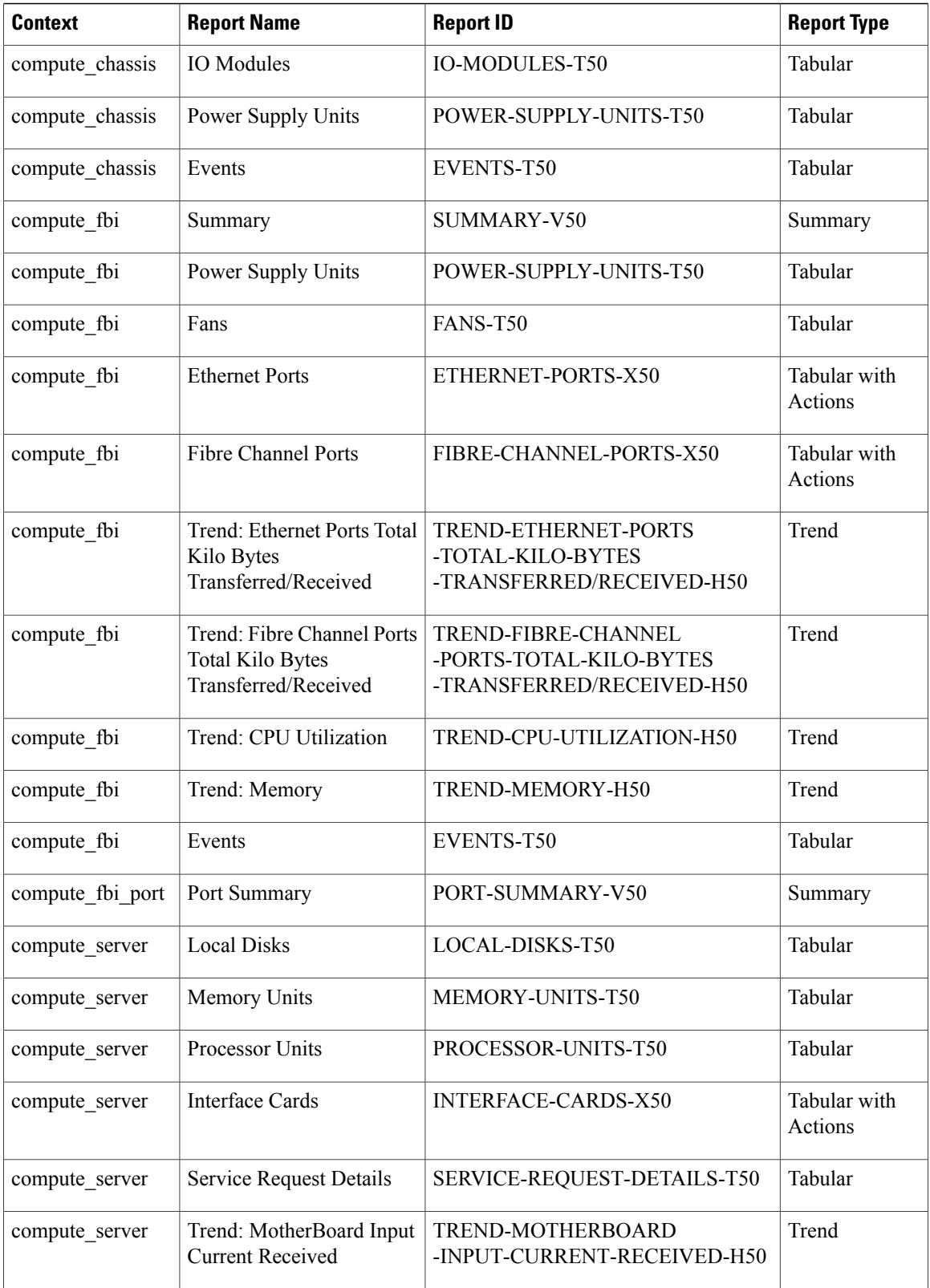

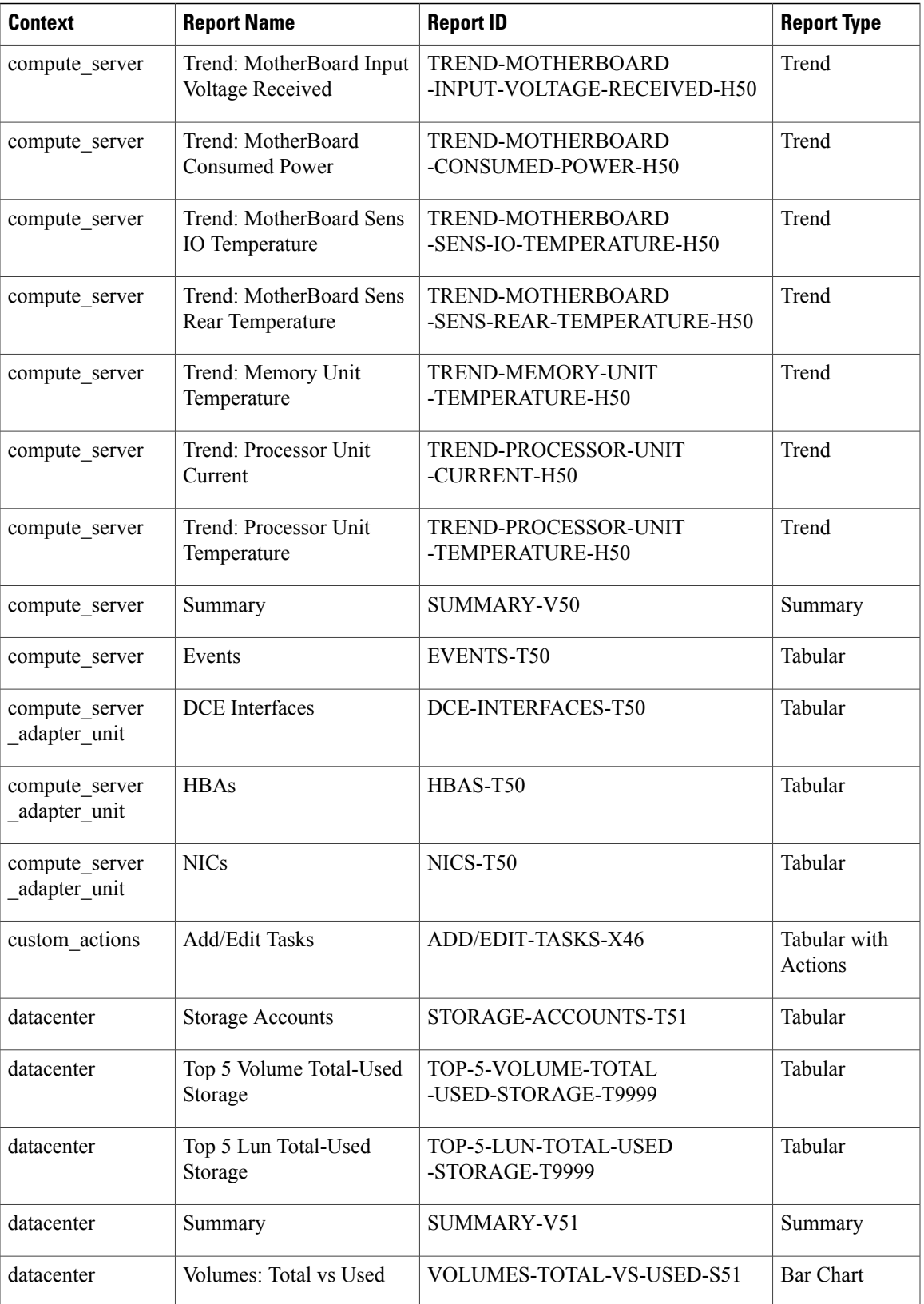

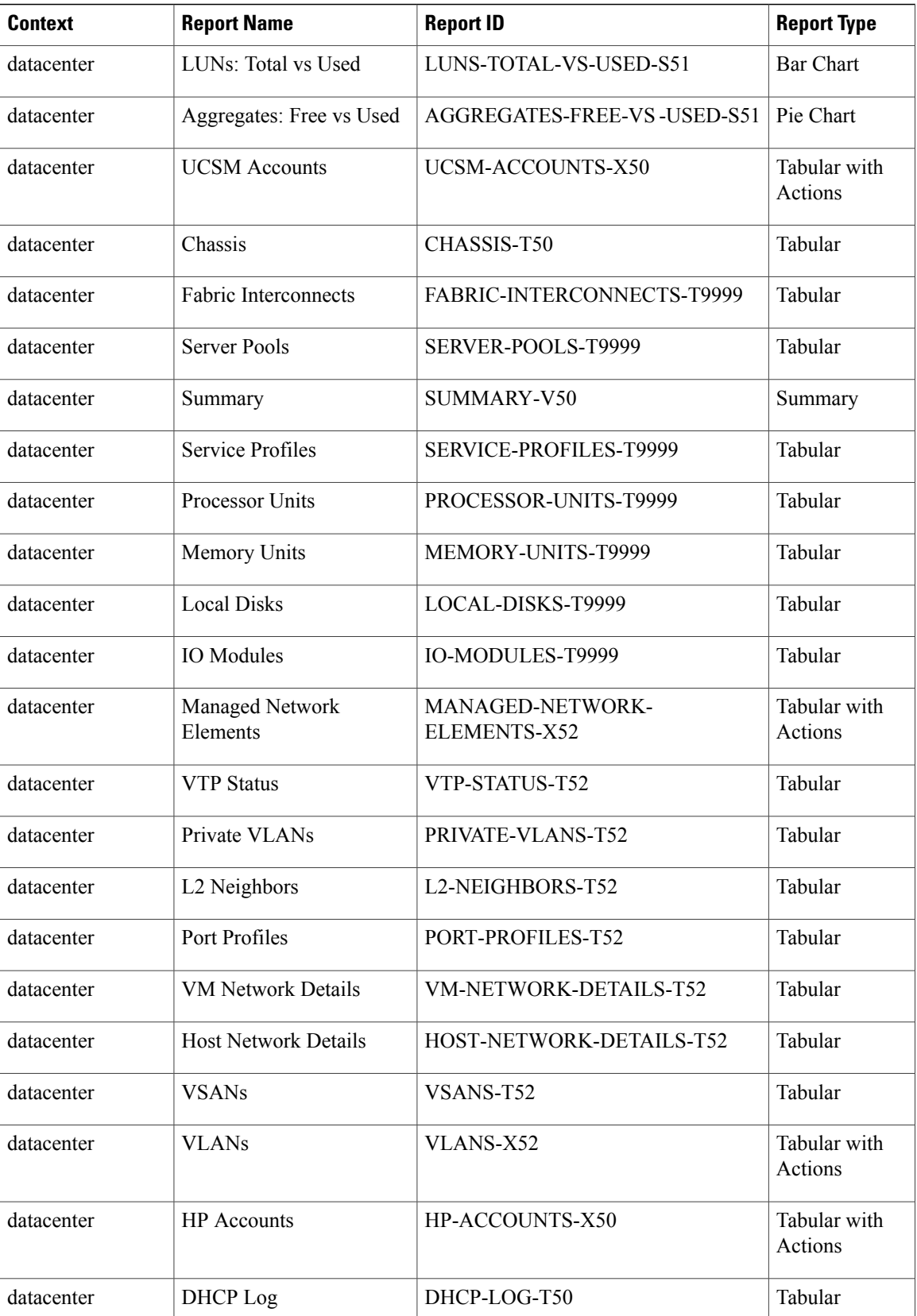

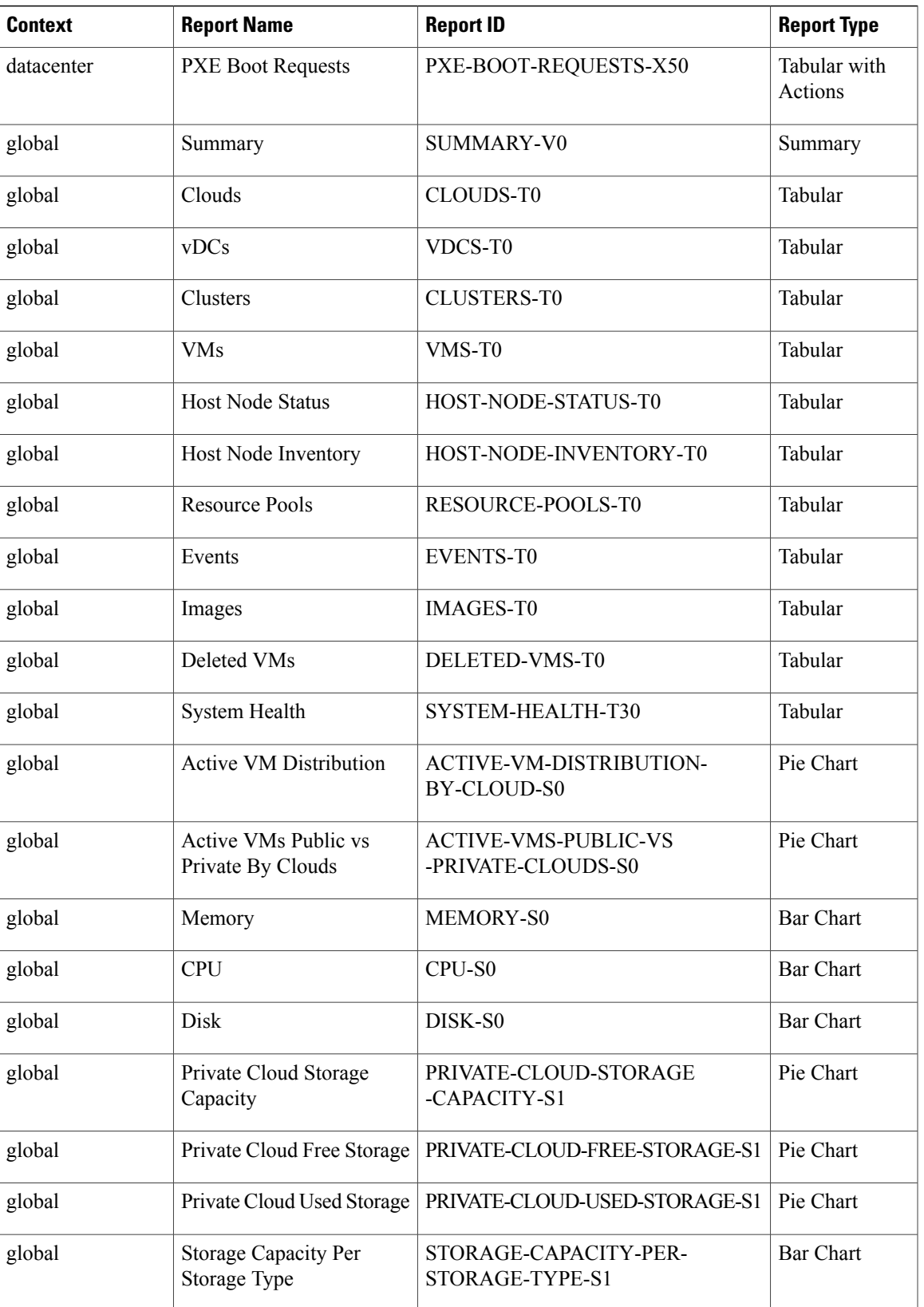

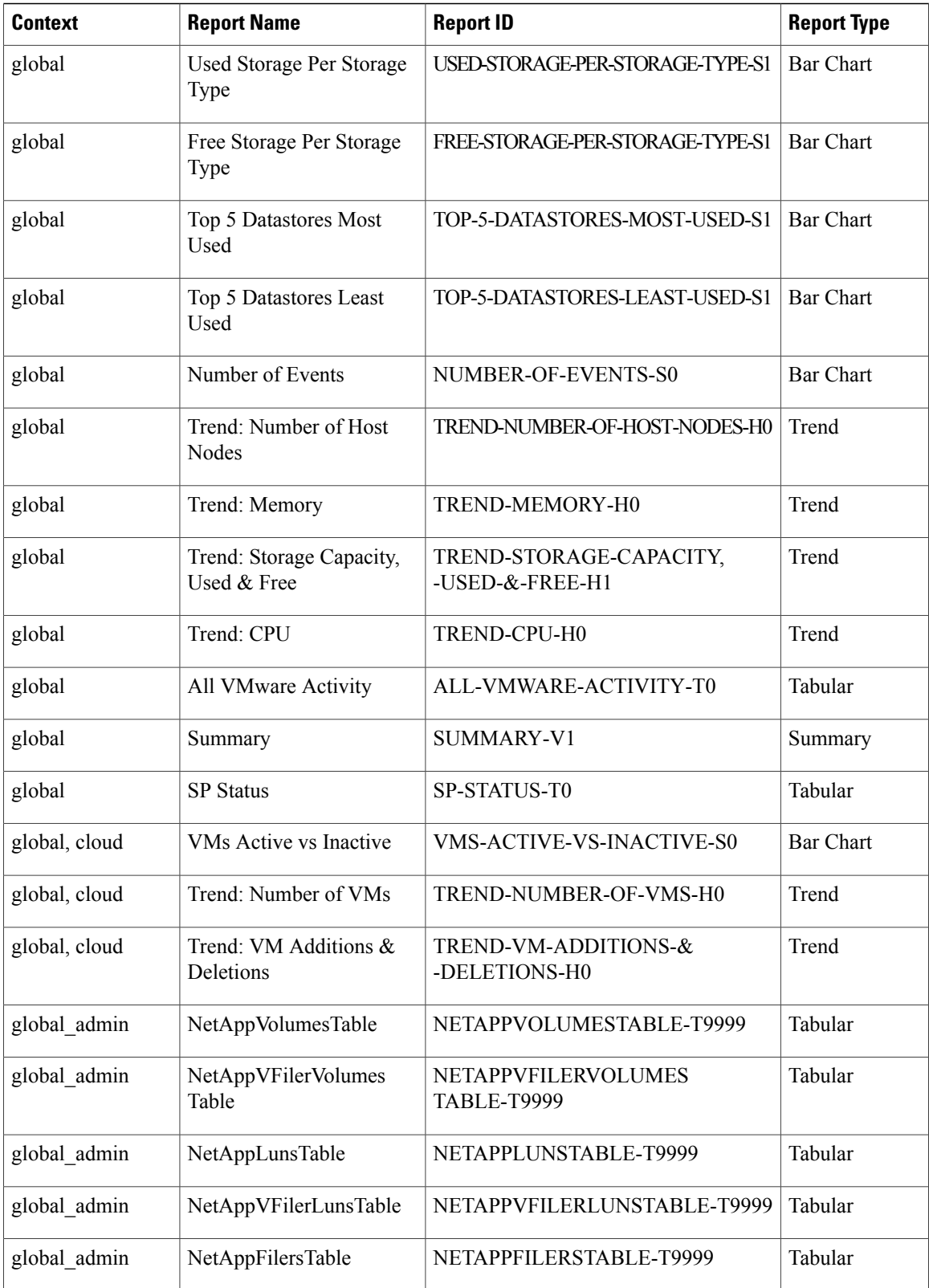

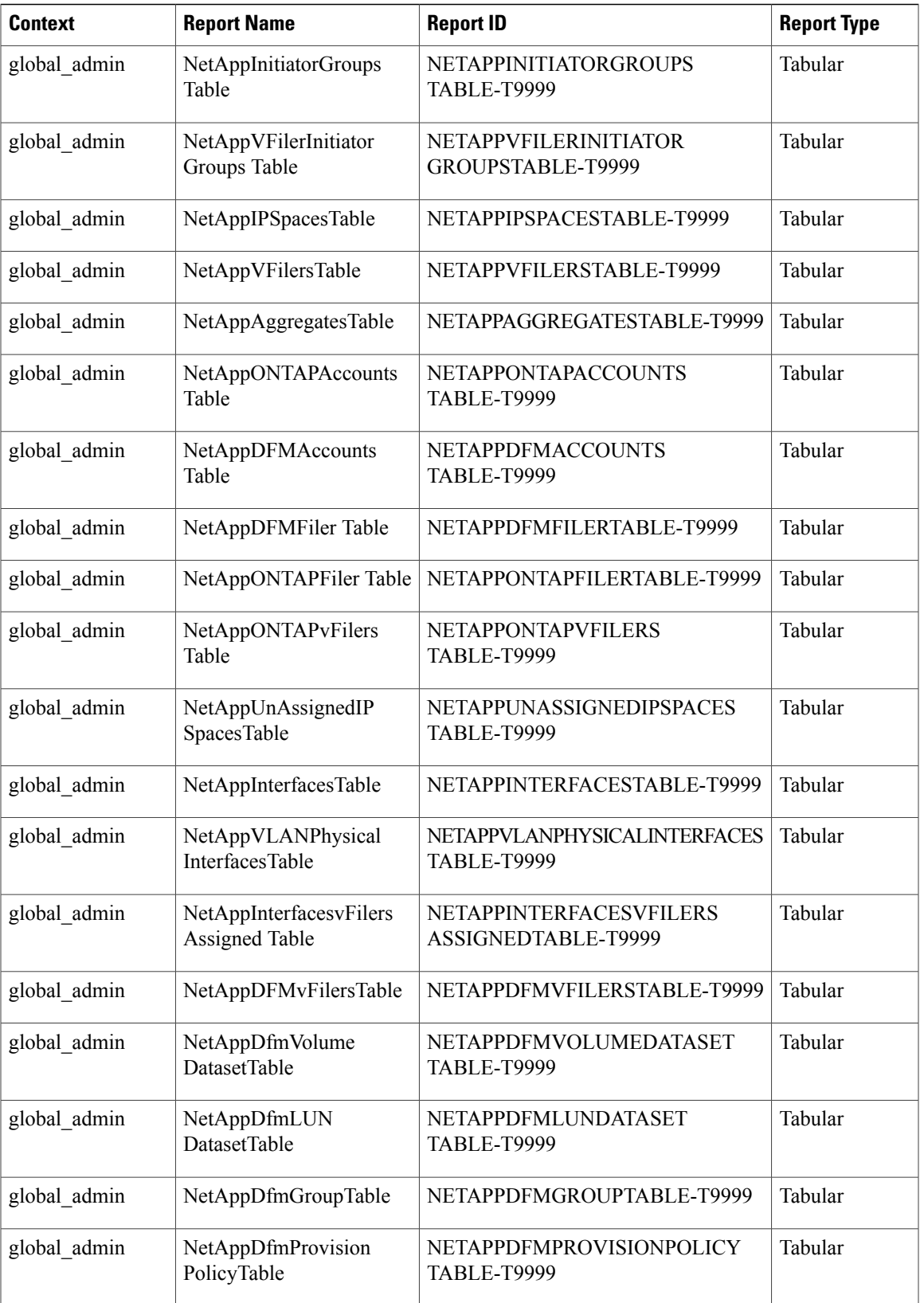

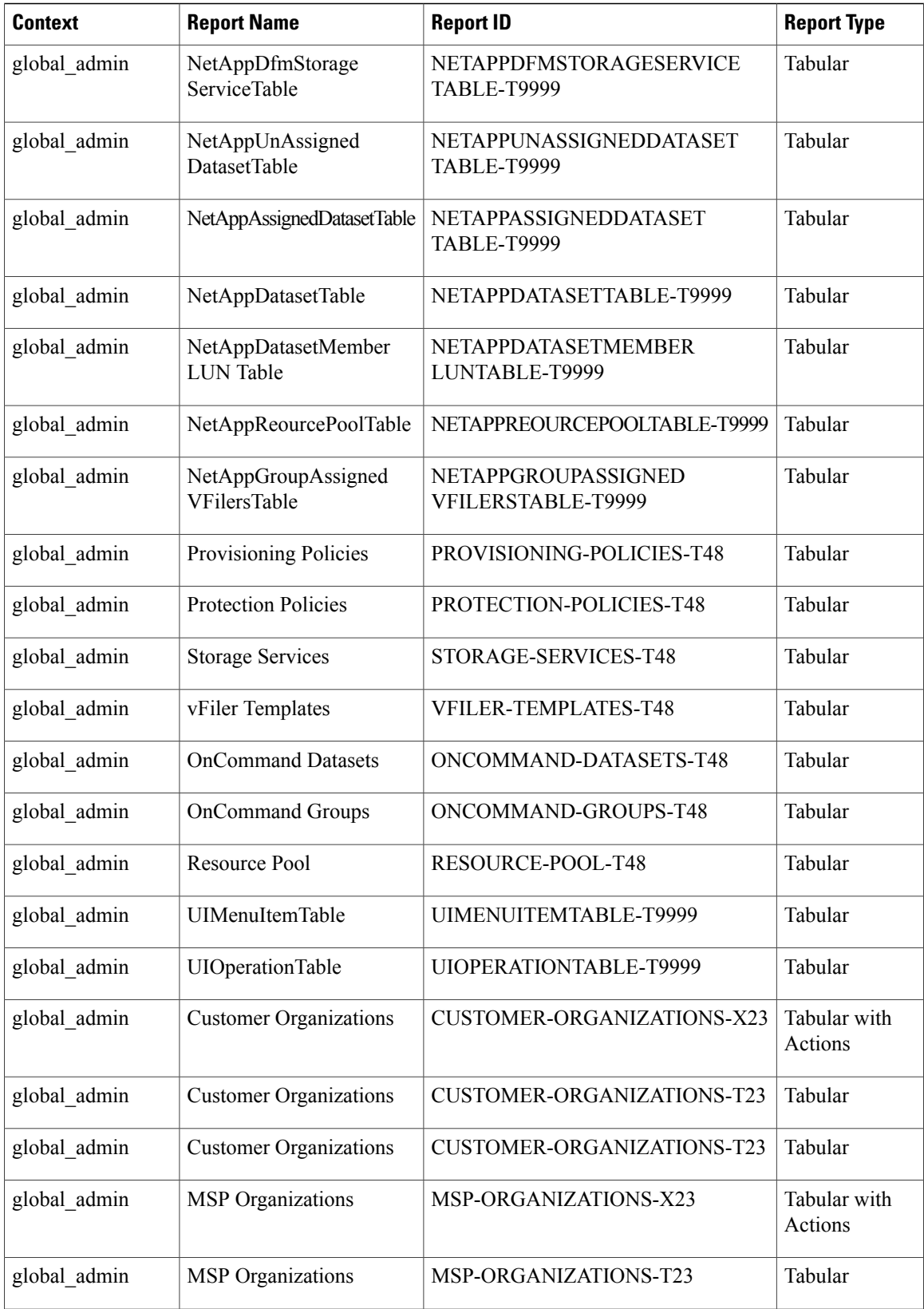

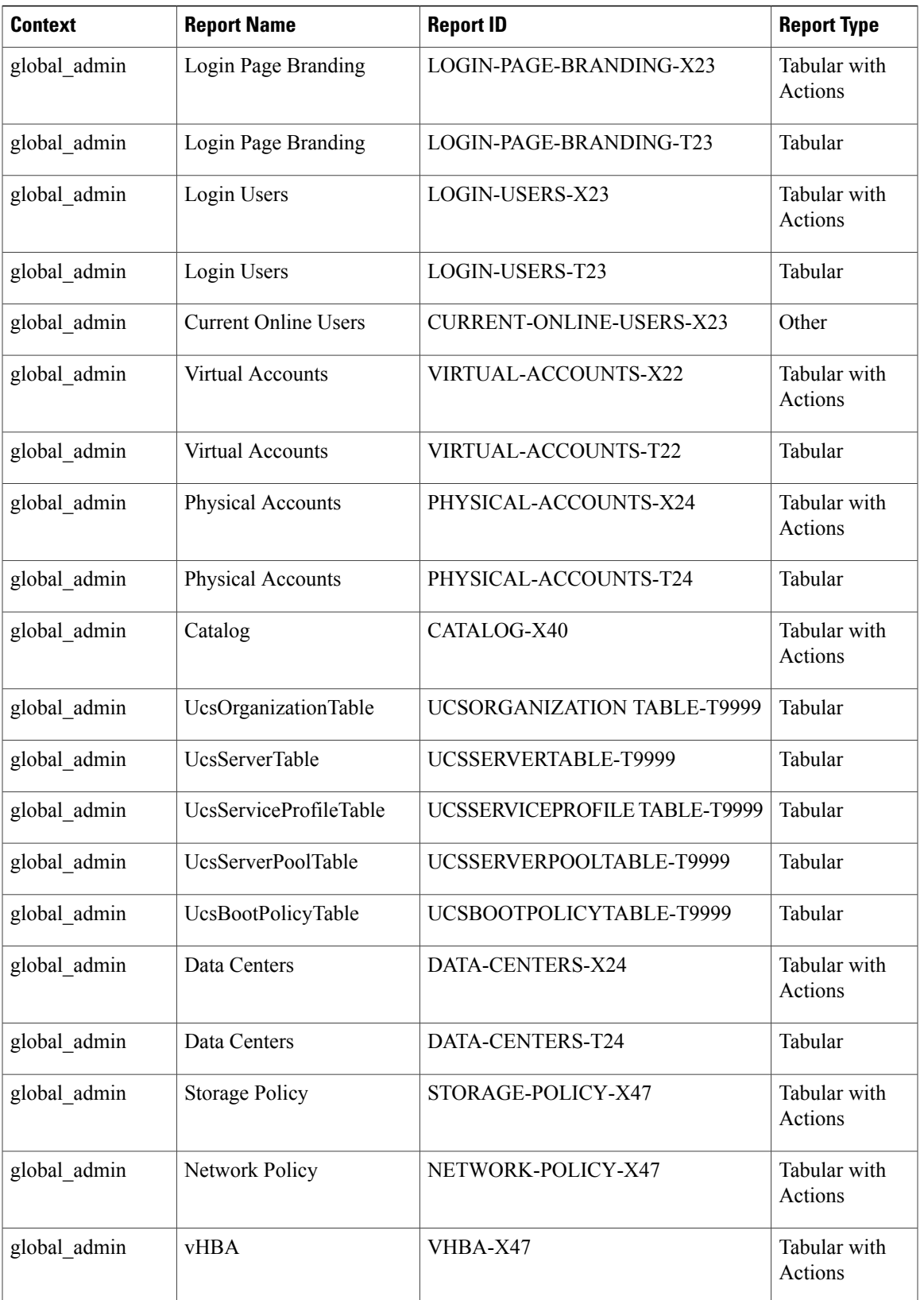

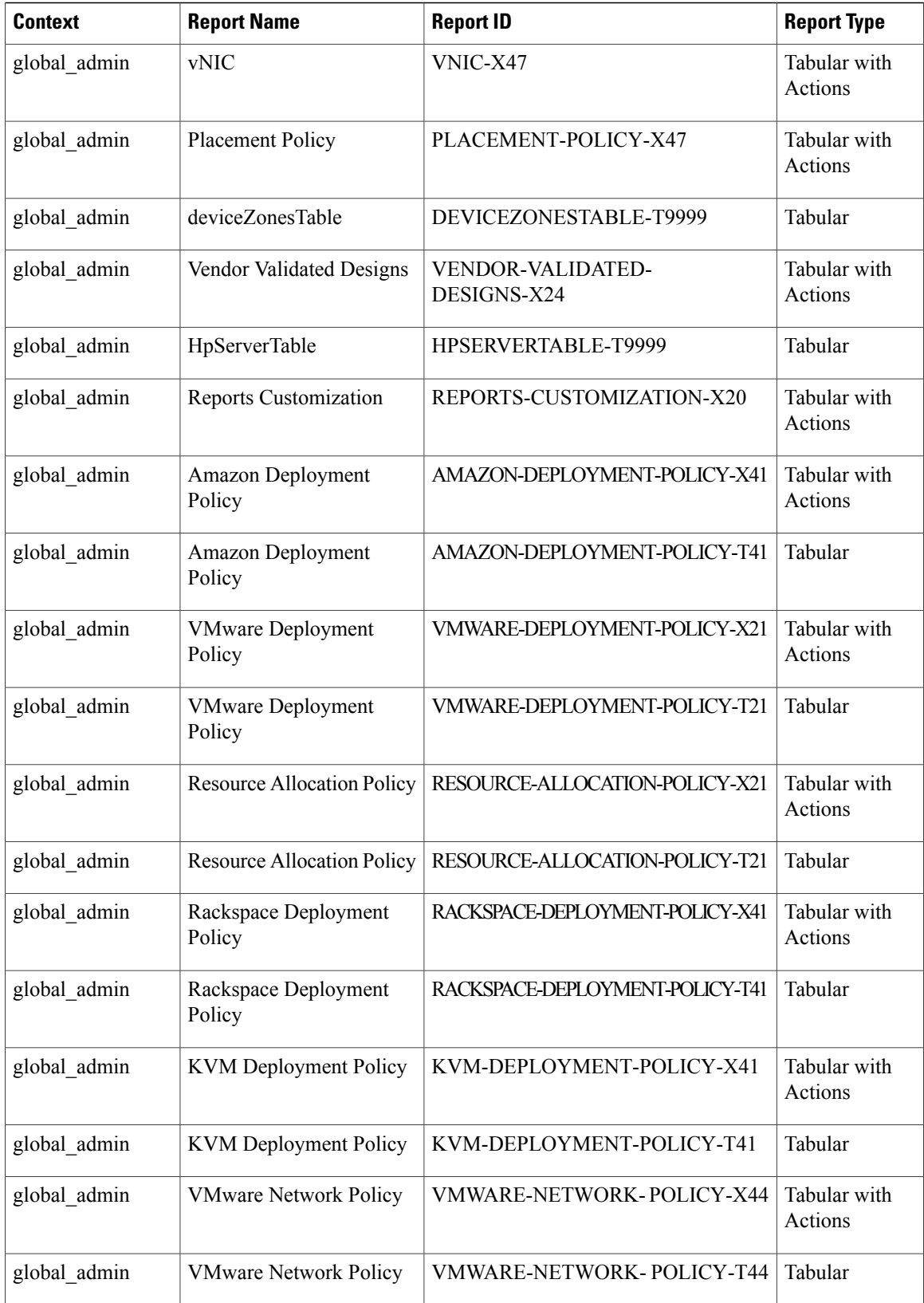

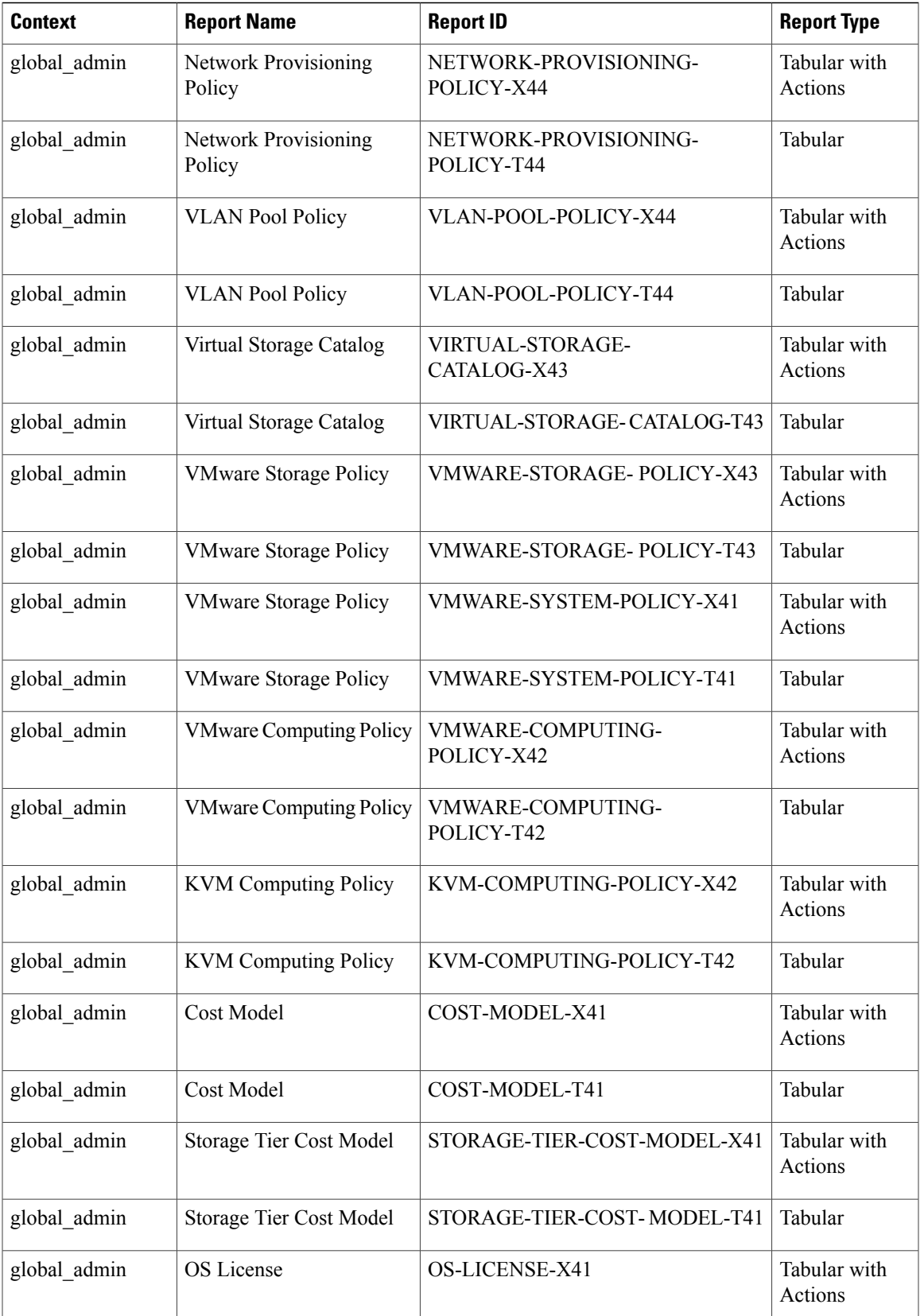

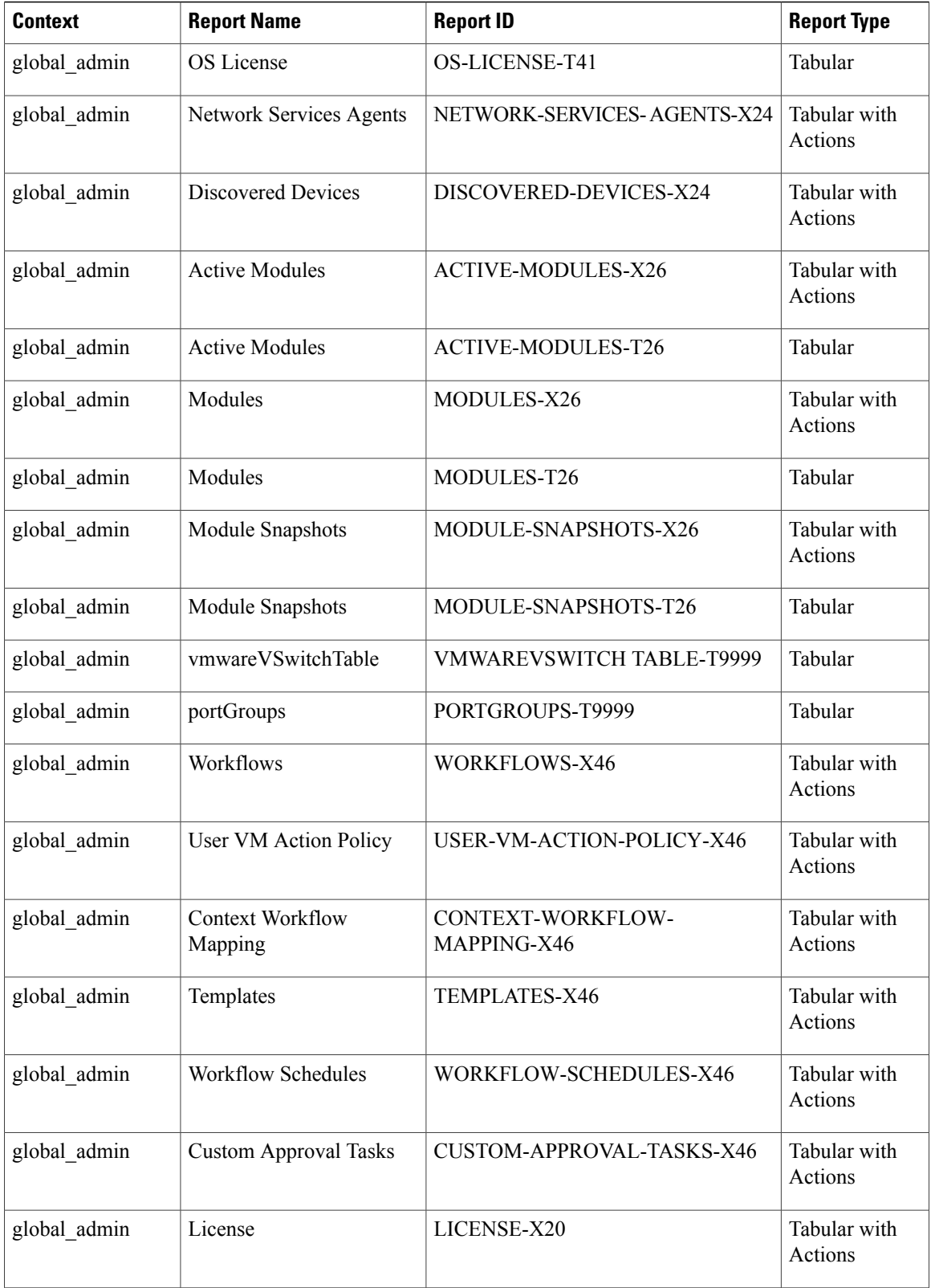

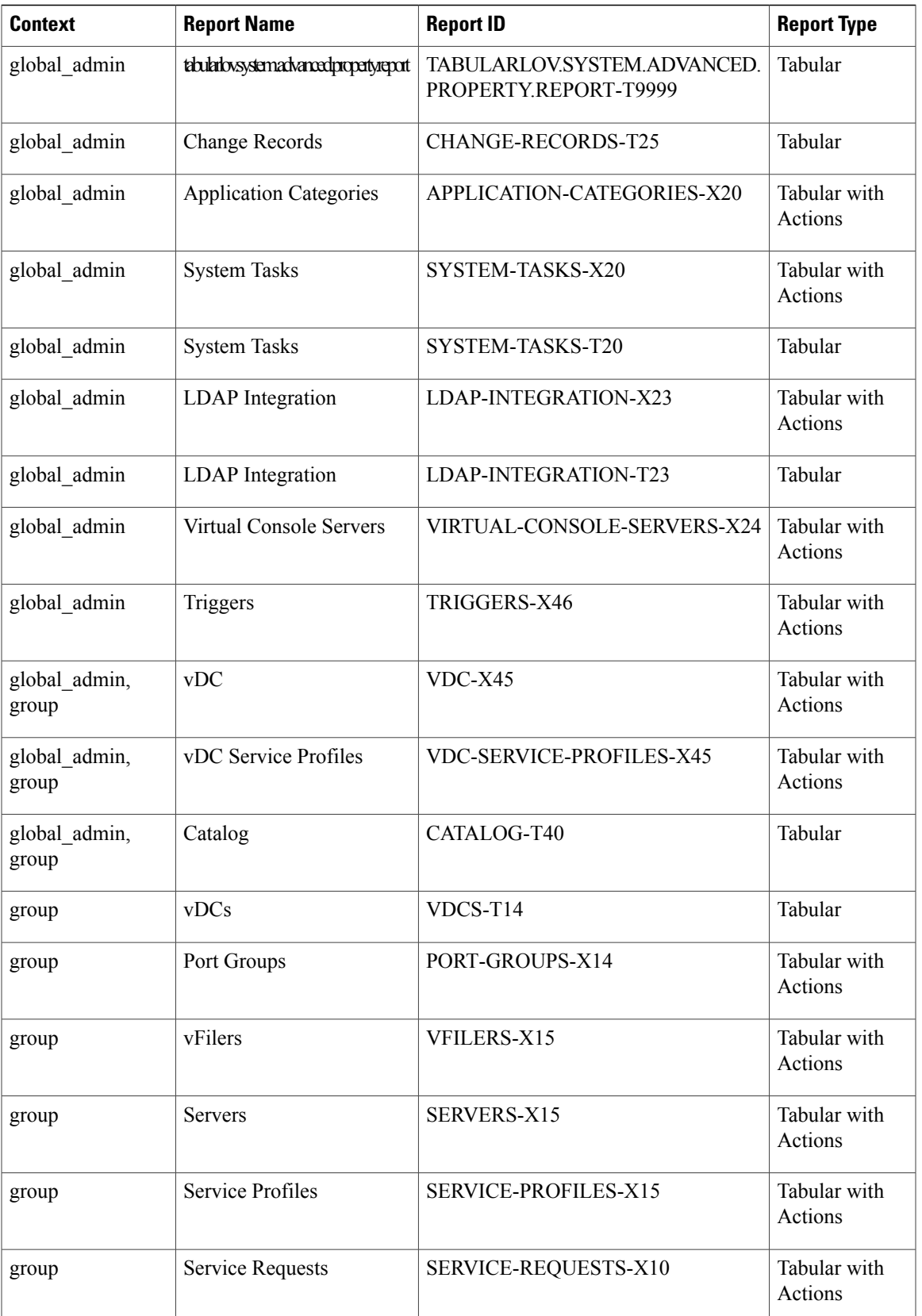

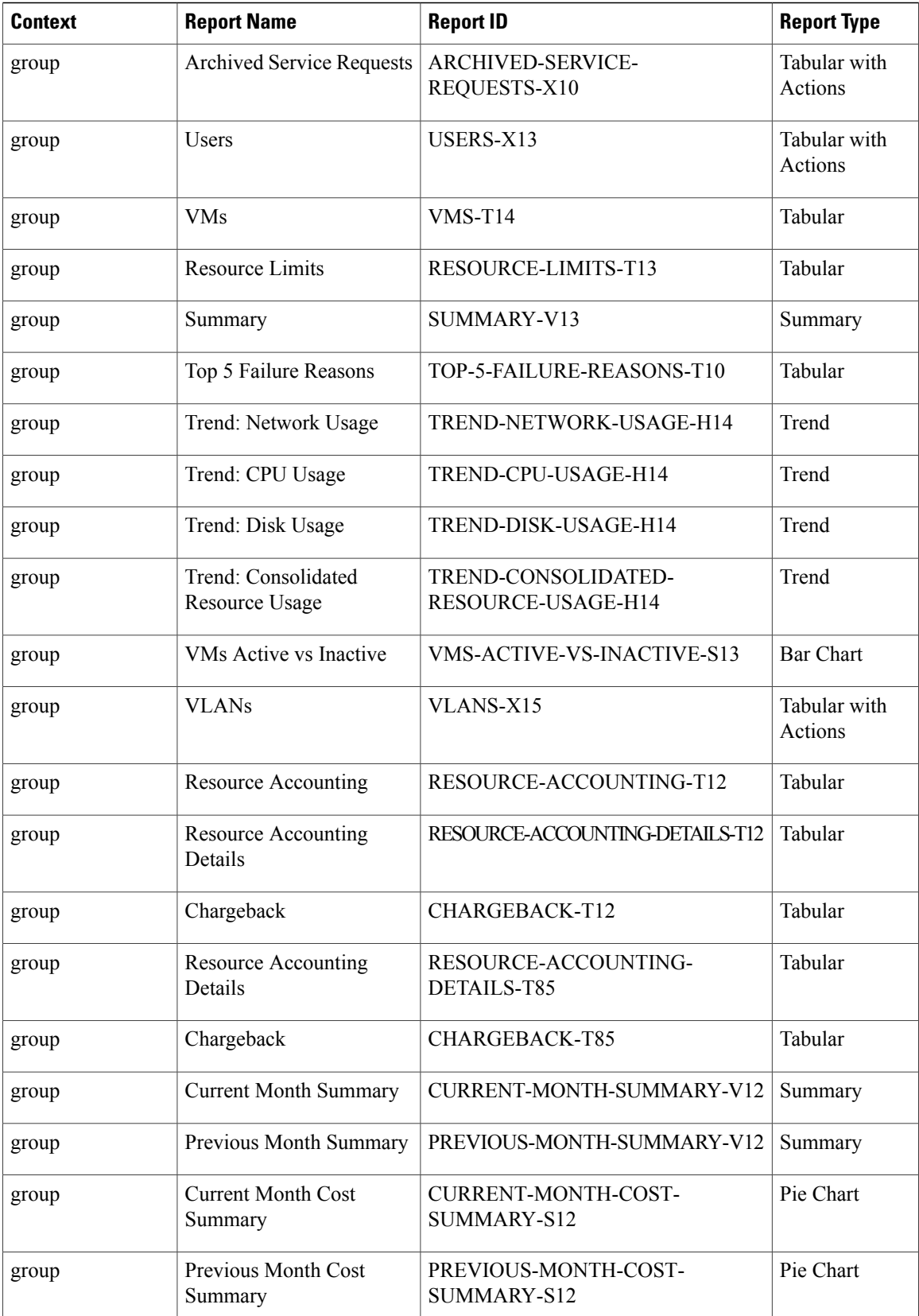

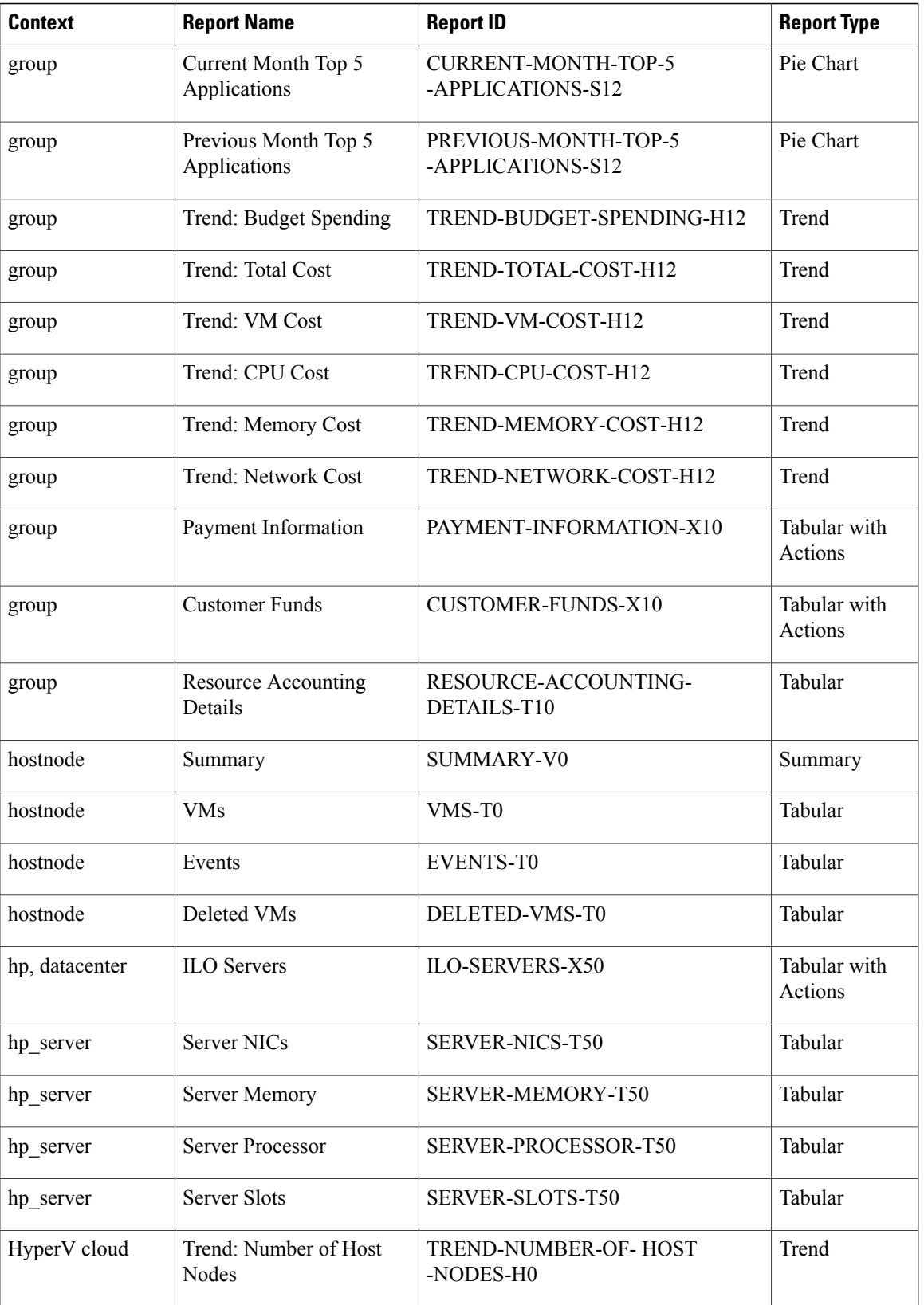

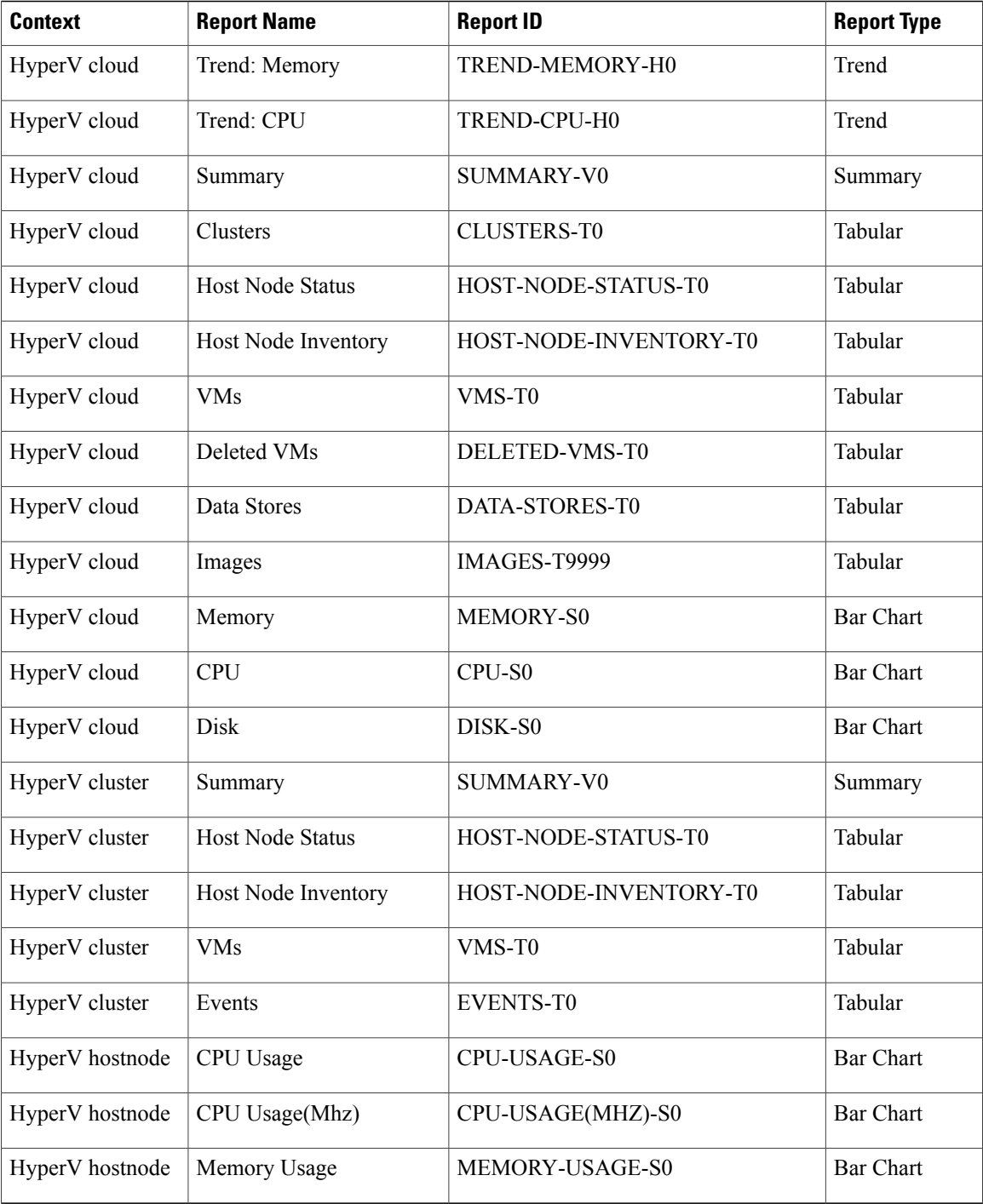

THE SPECIFICATIONS AND INFORMATION REGARDING THE PRODUCTS IN THIS MANUAL ARE SUBJECT TO CHANGE WITHOUT NOTICE. ALL STATEMENTS, INFORMATION, AND RECOMMENDATIONS IN THIS MANUAL ARE BELIEVED TO BE ACCURATE BUT ARE PRESENTED WITHOUT WARRANTY OF ANY KIND, EXPRESS OR IMPLIED. USERS MUST TAKE FULL RESPONSIBILITY FOR THEIR APPLICATION OF ANY PRODUCTS.

THE SOFTWARE LICENSE AND LIMITED WARRANTY FOR THE ACCOMPANYING PRODUCT ARE SET FORTH IN THE INFORMATION PACKET THAT SHIPPED WITH THE PRODUCT AND ARE INCORPORATED HEREIN BY THIS REFERENCE. IF YOU ARE UNABLE TO LOCATE THE SOFTWARE LICENSE OR LIMITED WARRANTY, CONTACT YOUR CISCO REPRESENTATIVE FOR A COPY.

The Cisco implementation of TCP header compression is an adaptation of a program developed by the University of California, Berkeley (UCB) as part of UCB's public domain version of the UNIX operating system. All rights reserved. Copyright © 1981, Regents of the University of California.

NOTWITHSTANDING ANY OTHER WARRANTY HEREIN, ALL DOCUMENT FILES AND SOFTWARE OF THESE SUPPLIERS ARE PROVIDED "AS IS" WITH ALL FAULTS. CISCO AND THE ABOVE-NAMED SUPPLIERS DISCLAIM ALL WARRANTIES, EXPRESSED OR IMPLIED, INCLUDING, WITHOUT LIMITATION, THOSE OF MERCHANTABILITY, FITNESS FOR A PARTICULAR PURPOSE AND NONINFRINGEMENT OR ARISING FROM A COURSE OF DEALING, USAGE, OR TRADE PRACTICE.

IN NO EVENT SHALL CISCO OR ITS SUPPLIERS BE LIABLE FOR ANY INDIRECT, SPECIAL, CONSEQUENTIAL, OR INCIDENTAL DAMAGES, INCLUDING, WITHOUT LIMITATION, LOST PROFITS OR LOSS OR DAMAGE TO DATA ARISING OUT OF THE USE OR INABILITY TO USE THIS MANUAL, EVEN IF CISCO OR ITS SUPPLIERS HAVE BEEN ADVISED OF THE POSSIBILITY OF SUCH DAMAGES.

Any Internet Protocol (IP) addresses and phone numbers used in this document are not intended to be actual addresses and phone numbers. Any examples, command display output, network topology diagrams, and other figures included in the document are shown for illustrative purposes only. Any use of actual IP addresses or phone numbers in illustrative content is unintentional and coincidental.

Cisco and the Cisco logo are trademarks or registered trademarks of Cisco and/or its affiliates in the U.S. and other countries. To view a list of Cisco trademarks, go to this URL: <http://www.cisco.com/go/trademarks>. Third-party trademarks mentioned are the property of their respective owners. The use of the word partner does not imply a partnership relationship between Cisco and any other company. (1110R)

© 2016 Cisco Systems, Inc. All rights reserved.